### Notice d'utilisation Agoris 5102 NET

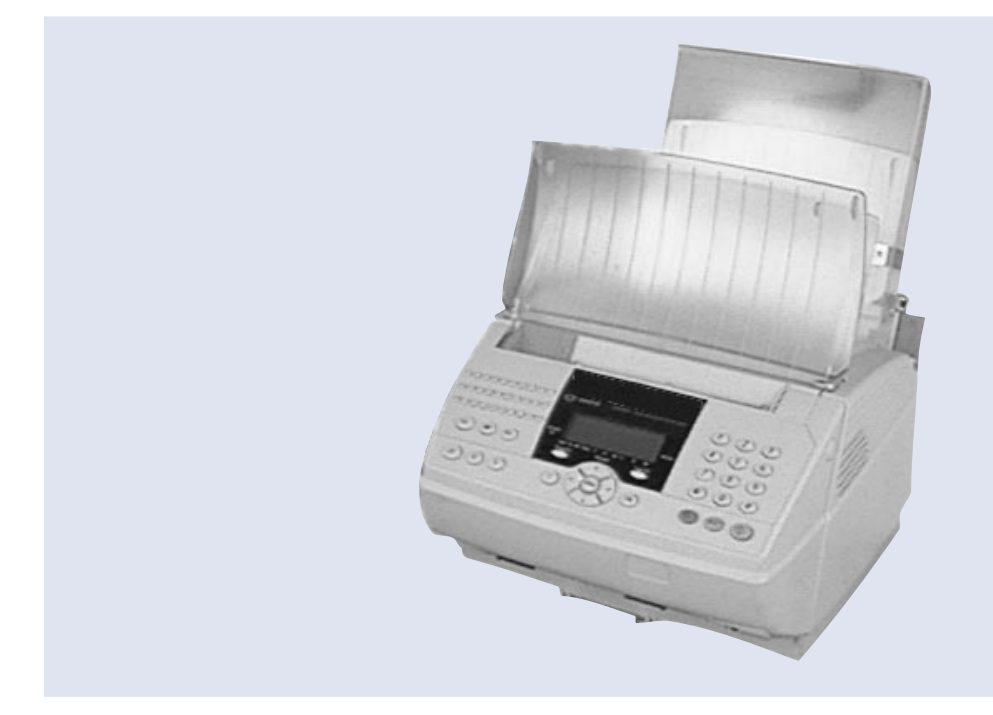

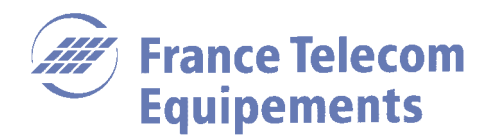

#### Vue d'ensemble

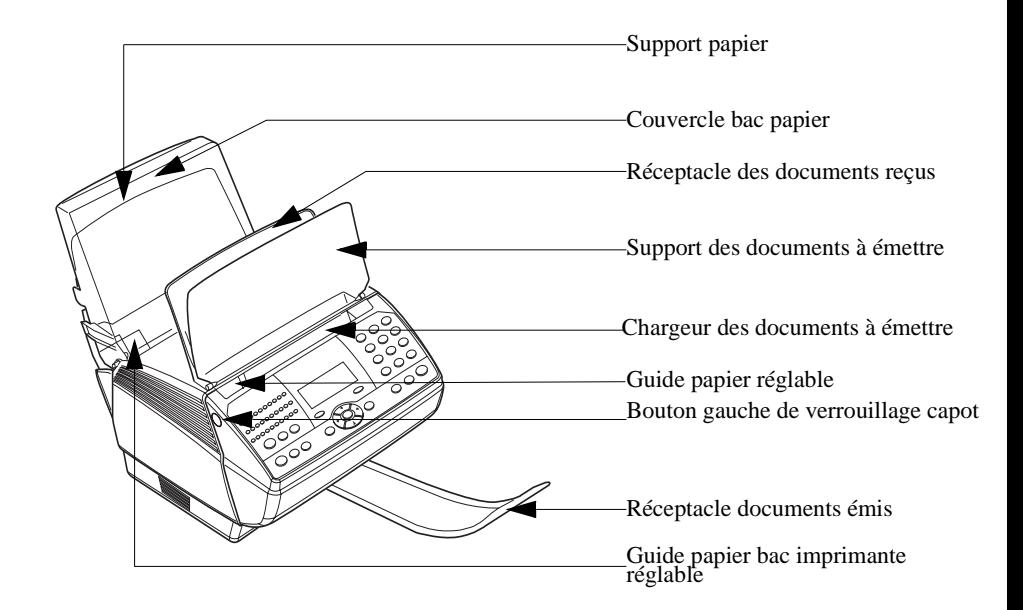

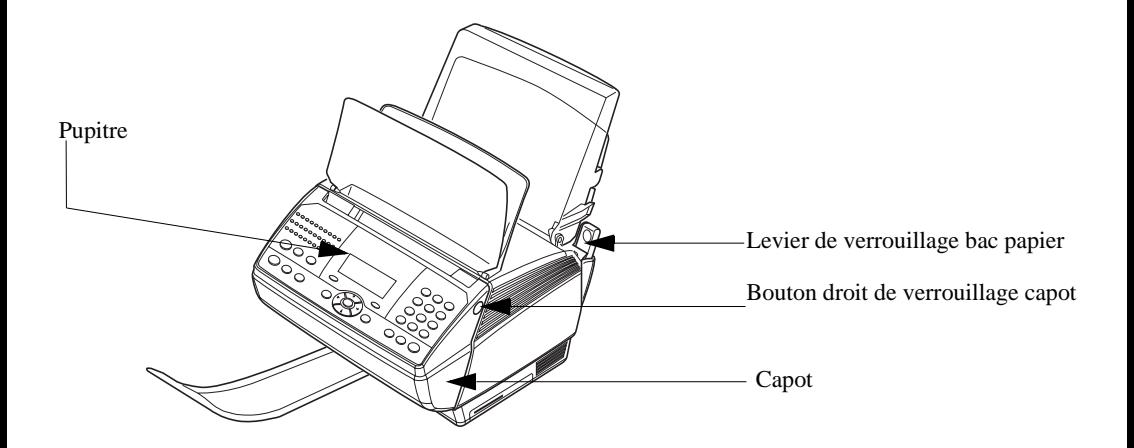

#### Pupitre

- 1 Clavier alphabétique d'appel par nom.
- 2 Voyant "Message Fax" : Allumé : indique que le télécopieur est programmé en répondeur-fax Clignotant : message reçu en répondeur-fax
- 3 Résolution d'analyse en émission télécopie (Normal, Fin, SFin, Photo)
- 4 Icône de "Ligne" : Allumée : communication en cours Clignotante : établissement de communication
- 5 Icône"Bourrage Papier"
- 6 Icône réserve de "Toner" : Allumée : fin de toner Clignotante : approche de fin de toner
- 7 Icône "Tel." : présence d'un poste téléphonique
- 8 Icône "Fax" : mode de réception fax automatique
- 9 Icône "Rep" : présence d'un répondeur-enregistreur
- 10 Voyant "Marche" : Vert : appareil sous tension Rouge : incident
- 11 Clavier numérique
- 12 Touche @ : émission de fax Internet
- 13 Touche  $\Diamond$ : émission de télécopies ou copie locale
- 14 Touche  $\circled{)}$ : arrêt de l'opération en cours
- 15 Touche RÉCEPTION : choix du mode de réception
- 16 Touche OK : validation de la sélection affichée à l'écran
- 17 Touche MENU : accès aux différentes fonctions
- 18 Touches de navigation
- 19 Touche C : retour au menu précédent
- 20 Touche RÉSOLUTION : choix de la résolution d'analyse en émission télécopie
- 21 Touche  $\circledcirc$  : rappel de l'un des derniers numéros composés
- 22 Touche URGENT : émission prioritaire
- 23 Touche  $\sqrt{n}$ : émission manuelle
- 24 Touche  $\Box$  : accès au répertoire et aux numéros abrégés
- 25 Touche  $\blacktriangleright$ : diffusion d'un fax vers plusieurs destinataires
- 26 Touche  $\mathbf{i}/\mathbf{j}$ : impression de la liste des fonctions
- 27 Touche  $\blacktriangle$  (Shift) : associée à une touche alphabétique, elle permet l'accès aux majuscules.
- 28 Saisie du caractère @ figurant dans l'adresse Internet
- 29 Touche CTRL : associée à une autre touche du clavier, elle permet d'accéder aux caractères spécifiques situés au dessus des caractères alphabétiques.

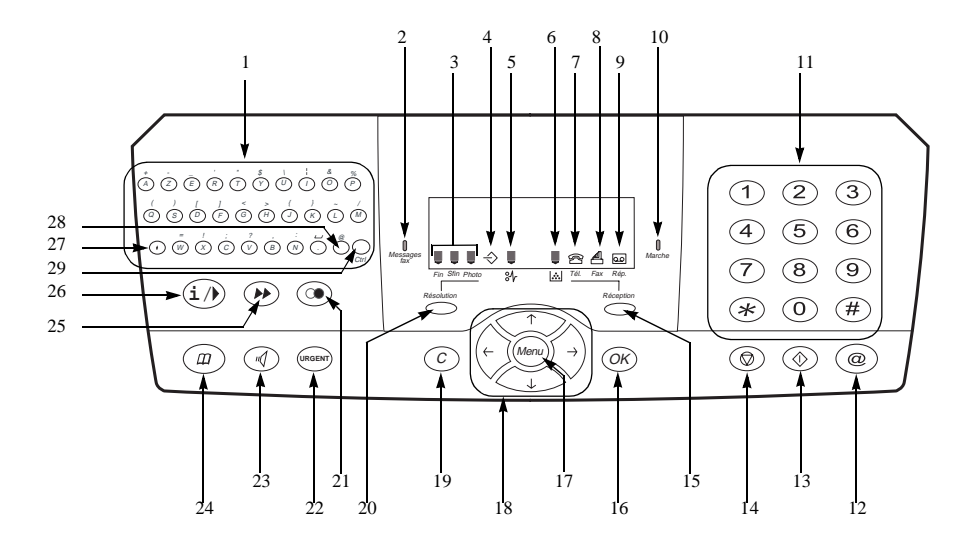

#### **BIENVENUE**

Vous venez d'acquérir un télécopieur AGORIS 5102, terminal de communication de nouvelle génération. A la fois Fax laser traditionnel et terminal ouvert à la communication sur Internet, votre télécopieur AGORIS 5102 saura répondre à vos besoins professionnels les plus exigeants.

Il conjugue puissance, convivialité et simplicité d'utilisation, grâce à son navigateur, son accès multitâche et son répertoire à accès direct.

Votre télécopieur AGORIS 5102 : un concentré de communication.

## 1 SOMMAIRE

#### $Bien$ venue  $2$

- 1 SOMMAIRE
- 2 INSTALLATION

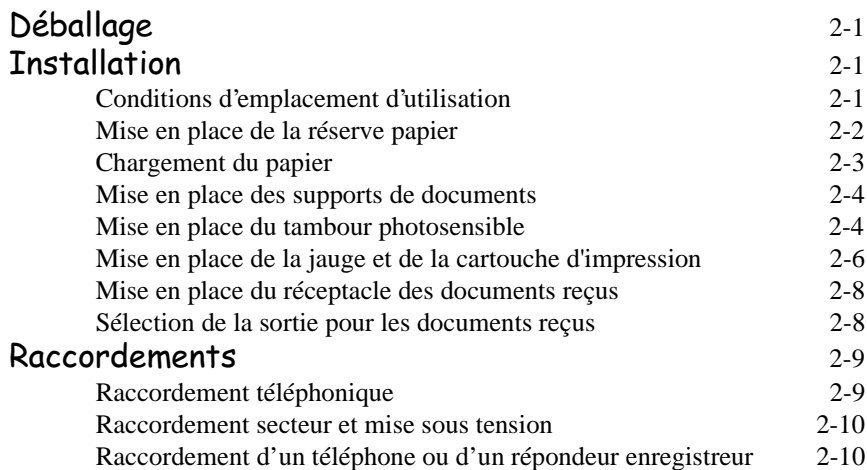

#### 3 PRISE EN MAINS RAPIDE

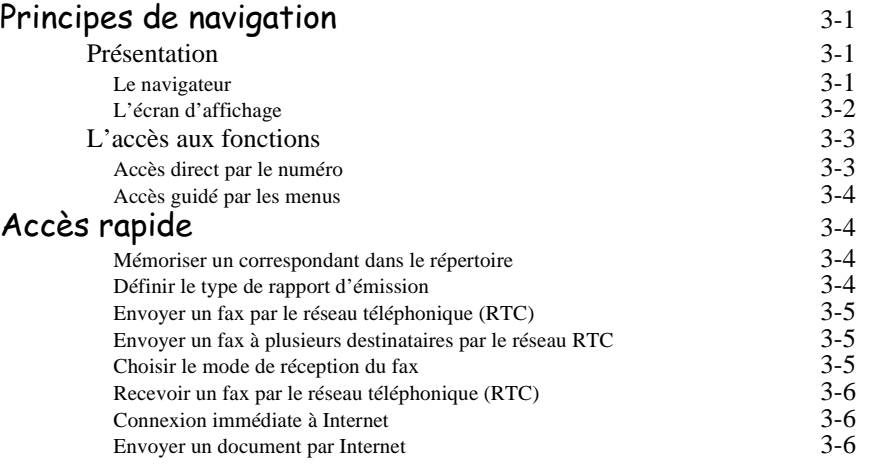

Reprise téléphonique

Fax  $4-16$ 

Modifier une fiche ou une liste 4-15 Supprimer une fiche ou une liste 4-16 Imprimer le répertoire  $4-16$ sauvegarde ou Restauration du répertoire (option) 4-16

Modes de réception  $4-17$ Accès aux modes de réception  $4-17$ Fonctions évoluées de communication 4-17 Emission différée  $\frac{4-17}{4-18}$ Le dépôt et la relève 4-18<br>
Gestion des boîtes aux lettres (BAL FAX) 4-19 Gestion des boîtes aux lettres (BAL FAX) 4-19<br>Rediffusion 4-22 Rediffusion 4-22<br>Prise de ligne manuelle 4-22 Prise de ligne manuelle  $4-22$ <br>Reprise téléphonique  $4-23$ 

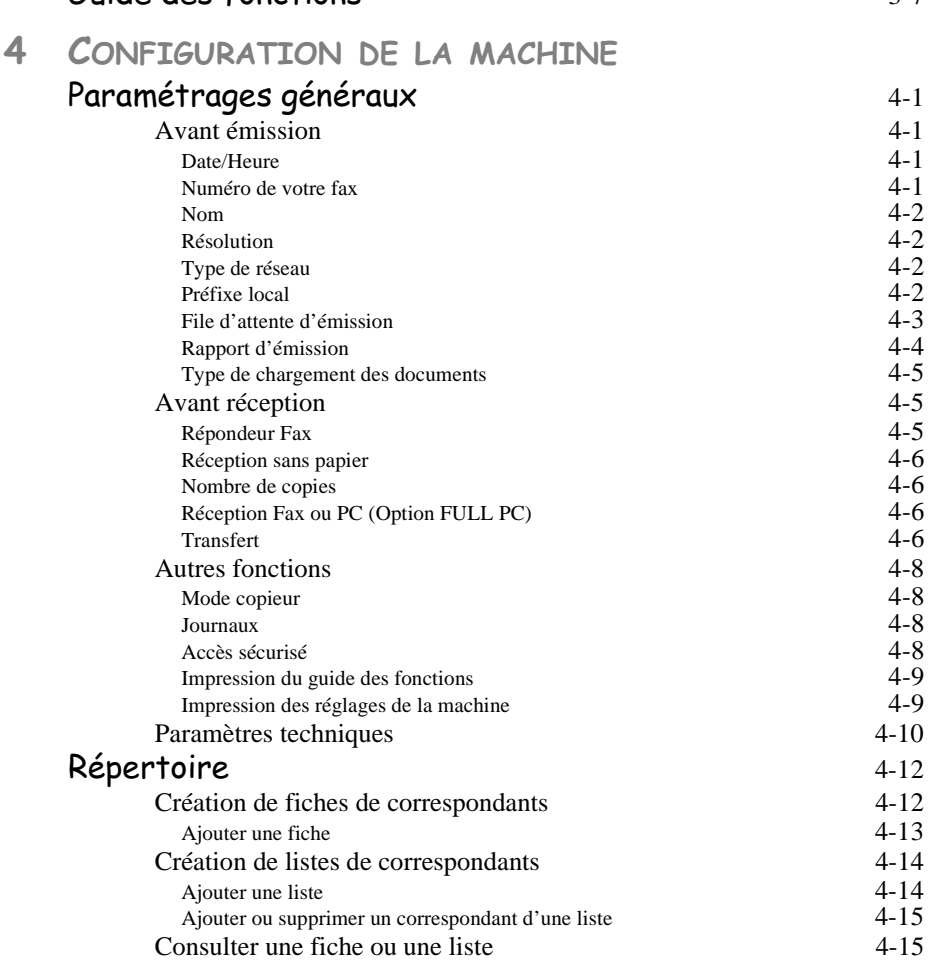

#### $6$ uide des fonctions  $3-7$

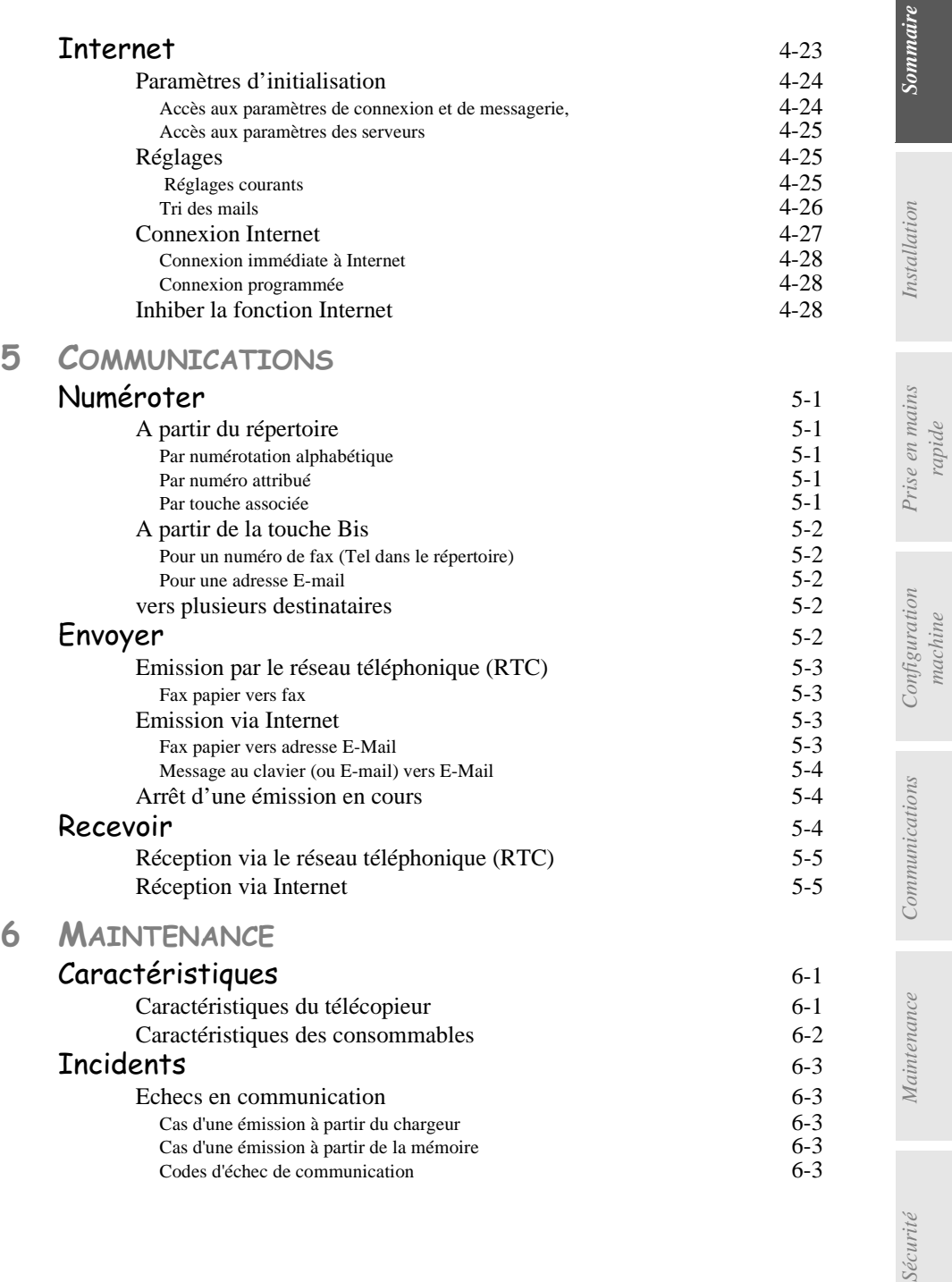

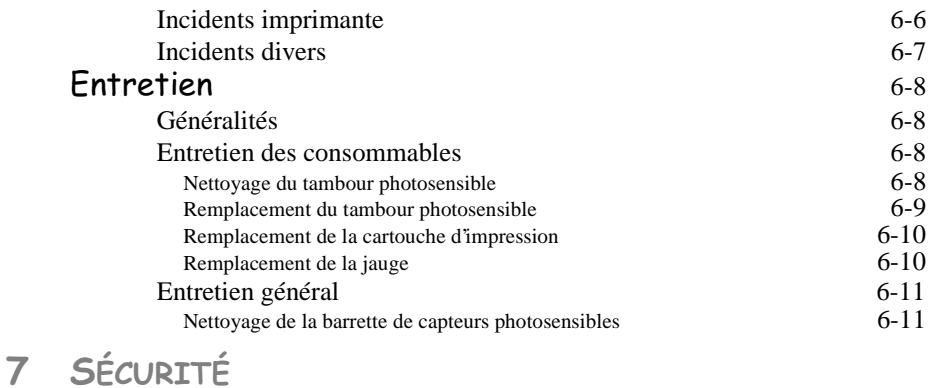

Cet appareil a été approuvé par la décision du Conseil européen n°98/482/CE en vue de son raccordement sur terminal unique au réseau téléphonique public commuté (RTPC), et ce dans toute l'Europe.

En cas de problèmes, contactez en premier lieu votre revendeur.

## 2 INSTALLATION

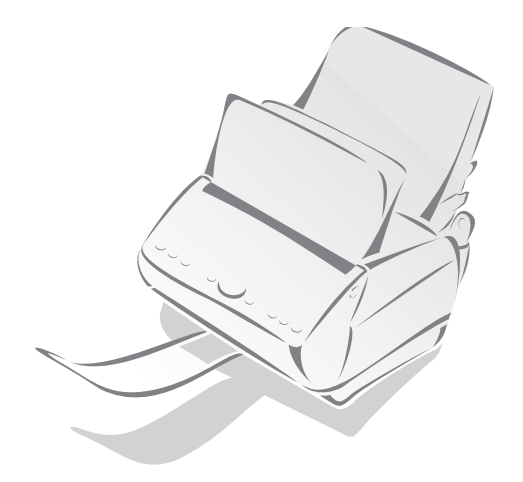

### **FBALLAGE**

Vérifiez la présence des éléments suivants :

- Télécopieur (enrobé dans un film plastique)
- Support des documents à émettre
- Réceptacle des documents reçus
- Réceptacle des documents émis
- Support papier
- Cordon ligne téléphonique
- Livret d'utilisation

**College** 

- Couvercle bac papier
- Tambour photosensible

Cartouche toner d'impression gratuite avec carte jauge : Autonomie 700 pages

### **INSTALLATION**

#### CONDITIONS D'EMPLACEMENT D'UTILISATION

En choisissant l'emplacement de votre télécopieur, vous devez tenir compte des points suivants :

- La prise téléphonique et la prise secteur avec terre, doivent se trouver à moins de 2 mètres de votre télécopieur ; sinon prévoir un prolongateur.
- Pour permettre d'accéder facilement au télécopieur, vous devez laisser un espace libre d'environ 10 cm sur les côtés et l'arrière de l'appareil. L'avant du télécopieur doit toujours rester dégagé.
- N'installez pas votre télécopieur directement exposé à la lumière du soleil, près des radiateurs, près des installations d'air conditionné et, en règle générale, dans des endroits excessivement chauds, secs, humides ou poussiéreux.
- Evitez les endroits où les vibrations sont fréquentes.
- Evitez les endroits où pourraient se produire des projections d'eau ou de divers produits.
- N'essayez pas d'accéder aux parties chaudes (four), ni de démonter les capotages (faisceau laser).
- Attendez quelques minutes le refroidissement du four avant de changer la cartouche d'impression.

#### MISE EN PLACE DE LA RÉSERVE PAPIER

 $\mathbb{R}$  Retirez le film plastique entourant le télécopieur.

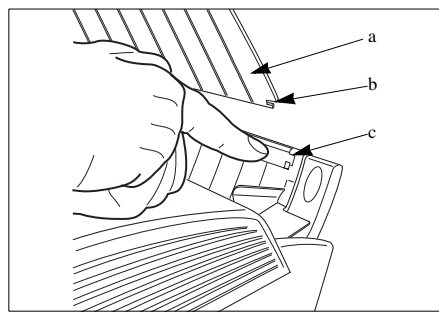

- + Mettez en place le support papier (**a**) en positionnant les deux ergots latéraux (**b**) dans les logements (**c**) du bac papier suivant l'angle indiqué.
- **Example 13** Faites pivoter le support papier (a) vers sa position arrière.

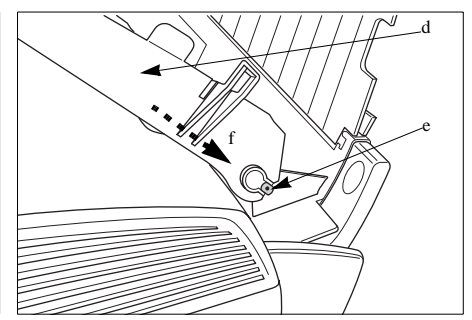

**Example 13** Mettez en place le couvercle bac papier (**d**) en positionnant les deux articulations sur les ergots (**e**) du bac papier suivant l'angle indiqué (**f**).

*Installation*

## CHARGEMENT **CHARGEMENT S** PAPIER

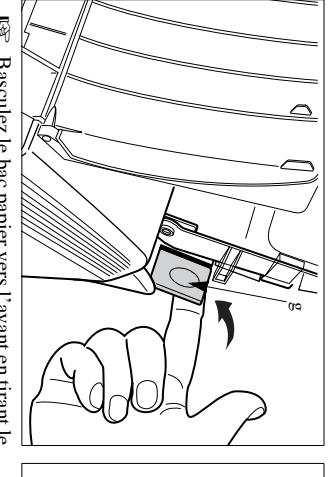

 $\overline{\mathbb{Q}}$ levier ( **g**Basculez le bac papier vers l'avant en tirant le ) dans le sens indiqué.

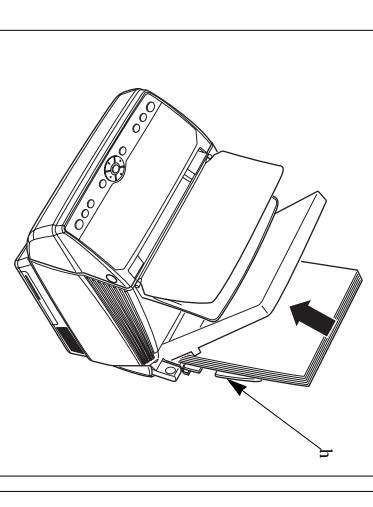

 $\overline{\mathbb{Q}}$ Placez votre ramette contre le support papier indique sa capacité maximale. Un trait rouge à l'intérieur retirer du bac papier et les ajouter à la ramette. indique sa capacité maximale. Un trait rouge à l'intérieur du bac vous retirer du bac papier et les ajouter à la ramette. ( **h**Placez votre ramette contre le support papier ). S'il reste éventuellement des feuilles, les qu bac vous

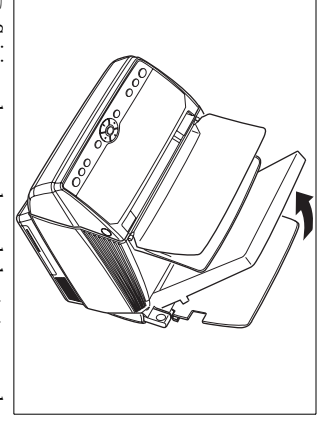

 $\overline{\mathbb{Q}}$ Saisissez le couvercle par le haut et ouvrez-le en le tirant vers vous. en le tirant vers vous. Saisissez le couvercle par le haut et ouvrez-le

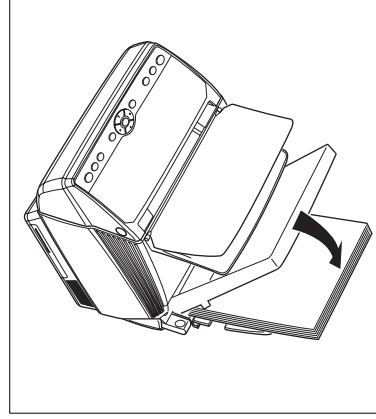

 $\overline{\mathbb{Q}}$ Refermez le couvercle. Refermez le couvercle.

*2-3* 

*Communications Maintenance Sommaire Prise en mains Configuration Installation machine*

*rapide*

#### MISE EN PLACE DES SUPPORTS DE DOCUMENTS

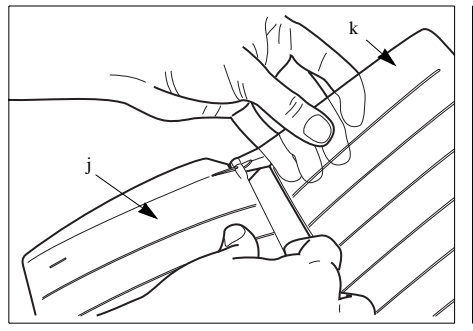

 $\mathbb{R}$  Assemblez le support des documents à émettre (**j**) avec le réceptacle des documents reçus (**k**) en déformant légèrement ce dernier.

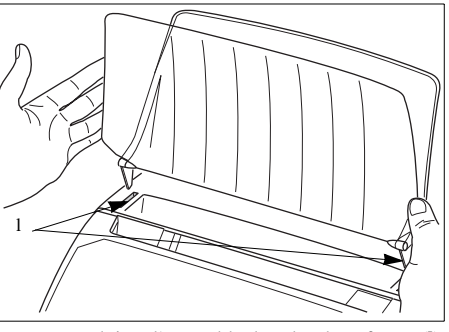

**ES** Introduisez l'ensemble dans les deux fentes (**l**) du capot supérieur de l'appareil

**Les nervures des supports doivent se trouver côté clavier de l'appareil.**

#### MISE EN PLACE DU TAMBOUR PHOTOSENSIBLE

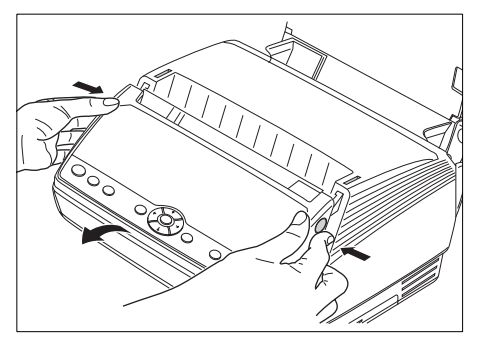

■ Ouvrez le capot en appuyant sur les deux boutons situés sur les côtés.

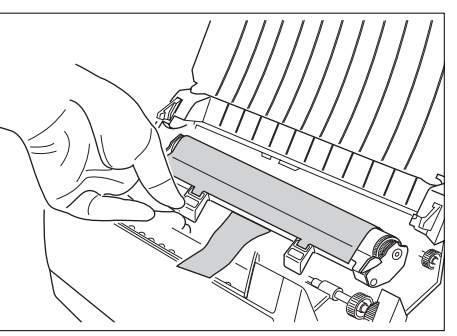

- $\overline{I\circledast}$  Déballez le tambour photosensible en lui **conservant sa feuille noire de protection**.
- <sup>1</sup> Avant l'introduction du tambour photosensible, veillez à dérouler la languette de la feuille noire de protection.

*Installation*

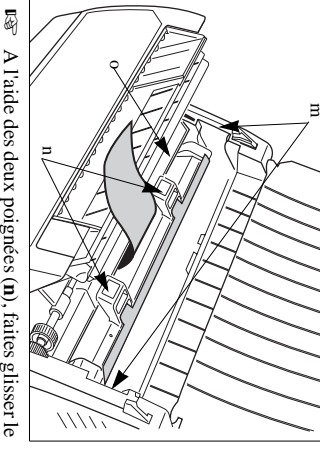

tambour dans les glissières latérales (**m**) la platine plastique ( jusqu'à ce que les deux poignées reposent sur la platine plastique (**o**).

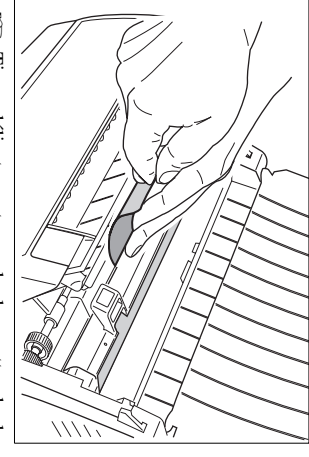

 $\bar{a}$ totale de la feuille. feuille noire de protection jusqu'à l'extraction Tirez délicatement sur la languette totale de la feuille. feuille noire de protection jusqu'à l'extraction Tirez délicatement sur la languette de la de <sub>b</sub>

restants. protection, En cas de déchirure de la feuille noire de protection, veillez à retirer les morceaux En cas de déchirure de la feuille noire de veillez ر<br>م retirer les morceaux

*Sécurité*

*machine*

*Communications Maintenance Sommaire*

#### MISE EN PLACE DE LA JAUGE ET DE LA CARTOUCHE D'IMPRESSION

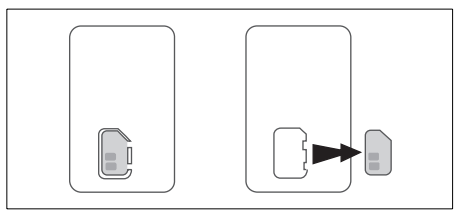

- Décollez la carte support jauge de l'emballage aluminium.
- <sup>13</sup> Détachez la mini-carte jauge de la carte support.

+ Ouvrez le capot en appuyant sur les deux boutons situés sur les côtés (reportez-vous au paragraphe **Mise en place du tambour photosensible**, page 2/4).

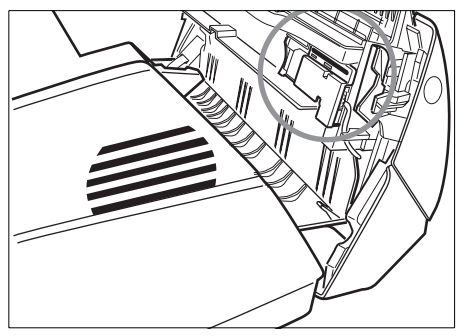

+ Localisez l'emplacement de la carte jauge. + Faites coulisser la glissière porte carte (**p**) et

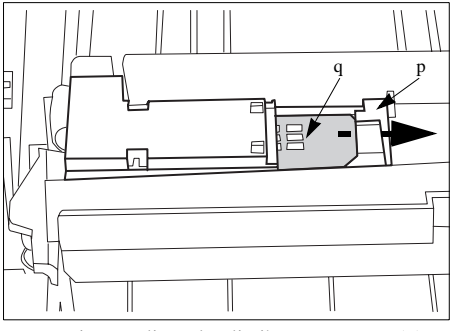

placez la mini-carte jauge (**q**) dans le logement, puce visible et coin coupé vers vous.

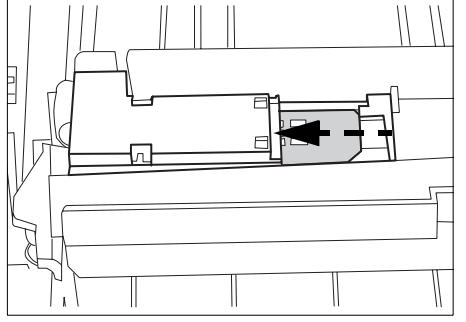

**ES** Repoussez la glissière. **Veillez à ce que la mini carte jauge reste dans son logement pendant la fermeture.**

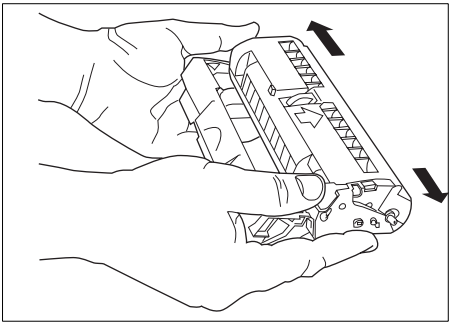

- + Retirez la cartouche d'impression de son emballage aluminium.
- $\mathbb{R}$  Enlevez les rubans adhésifs.
- $\sqrt{4}$  Agitez latéralement 5 à 6 fois la cartouche pour répartir le toner de façon homogène.

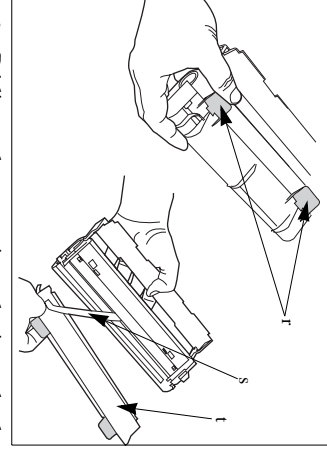

- $\bar{\mathbb{F}}$ cartouche Déclipsez languettes ( cartouche d'impression à l'aide des deux Déclipsez la protection plastique de la **r**). la protection l'aide plastique des Ф  $devx$  $\overline{5}$
- $\bar{z}$ plastique à l'une de ses extrémités. Le joint mousse est attaché à la protection Le joint mousse est attaché à la protection ( **t**Otez avec précaution la protection plastique ) et le joint mousse (**s**).

plastique à l'une de ses extrémités.

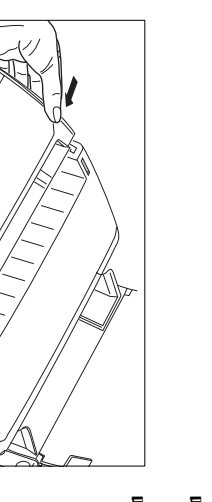

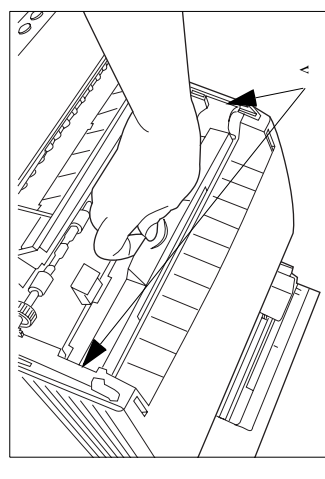

- $\bar{a}$ place, sinon reportez-vous au paragraphe<br>précédent. Vérifiez que le rouleau photosensible est en place, sinon reportez-vous au paragraphe Vérifiez que le rouleau photosensible est en
- $\bar{z}$ haut. poignée avec les inscriptions tournées vers le Prenez la poignée avec les inscriptions tournées vers le Prenez la cartouche d'impression par la cartouche d'impression par la
- $\bar{\mathbb{F}}$ Introduisez utilisant les guides latéraux ( Introduisez la cartouche d'impression en **v**).  $_{\rm{eu}}$
- $\overline{\mathbb{Q}}$ cartouche d'impression soit en place Rabattez sur la poignée jusqu'à ce cartouche d'impression soit en place. Rabattez sur la poignée jusqu'à ce que la due **P**
- $\overline{\mathbb{F}}$ ant verrouillage. Refermez le capot en appuyant simultanément verrouillage. sur les deux côtés pour garantir le Refermez le capot en appuyant simultanément les deux côtés pour garantir **le**

#### MISE EN PLACE DU RÉCEPTACLE DES DOCUMENTS REÇUS

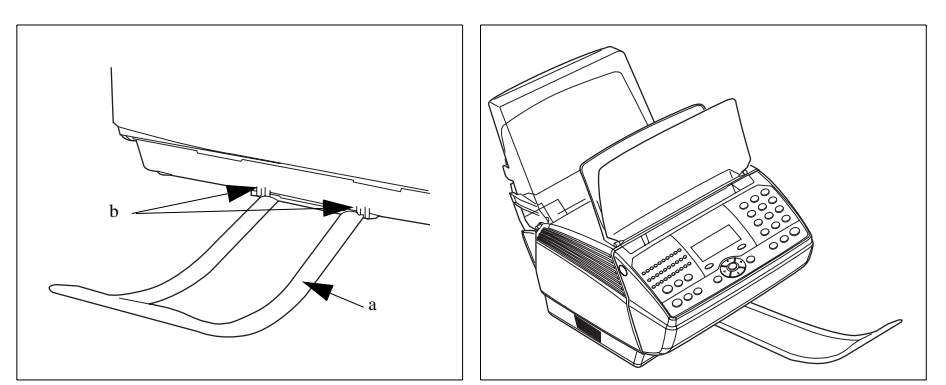

+ Positionnez le réceptacle (**a**) dans les deux encoches (**b**) à l'avant de l'appareil.

**Vous devez toujours retirer le réceptacle des documents reçus avant d'ouvrir le capot.**

#### SÉLECTION DE LA SORTIE POUR LES DOCUMENTS REÇUS

Vous disposez de 2 configurations de sortie pour les documents reçus selon l'utilisation de votre télécopieur :

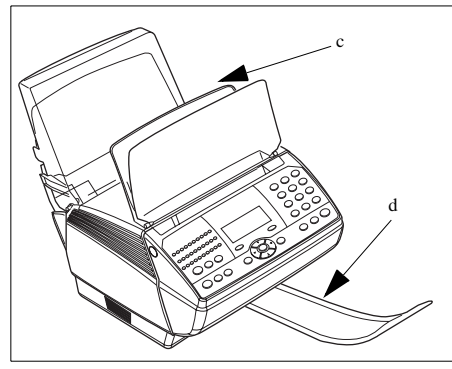

- En **sortie centrale** (**c**) dans le réceptacle des documents reçus : les documents sont imprimés dans l'ordre.
- En **sortie frontale** (**d**) dans le réceptacle des documents émis, pour des applications particulières (exemple : impression à partir d'un PC sur papier spécial) : les documents reçus sont imprimés dans l'ordre inverse.

Les documents analysés peuvent se mélanger avec les documents reçus.

Le télécopieur est livré configuré en **sortie centrale** du papier imprimante.

La capacité du bac réception imprimante varie de 40 à 60 pages environ suivant le grammage du papier utilisé.

Une détection bac plein vous avertira.

*Installation*

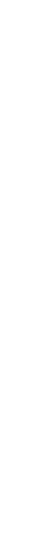

Pour sélectionner la sortie pour les documents reçus, **Pour sélectionner la sortie pour les documents reçus,**

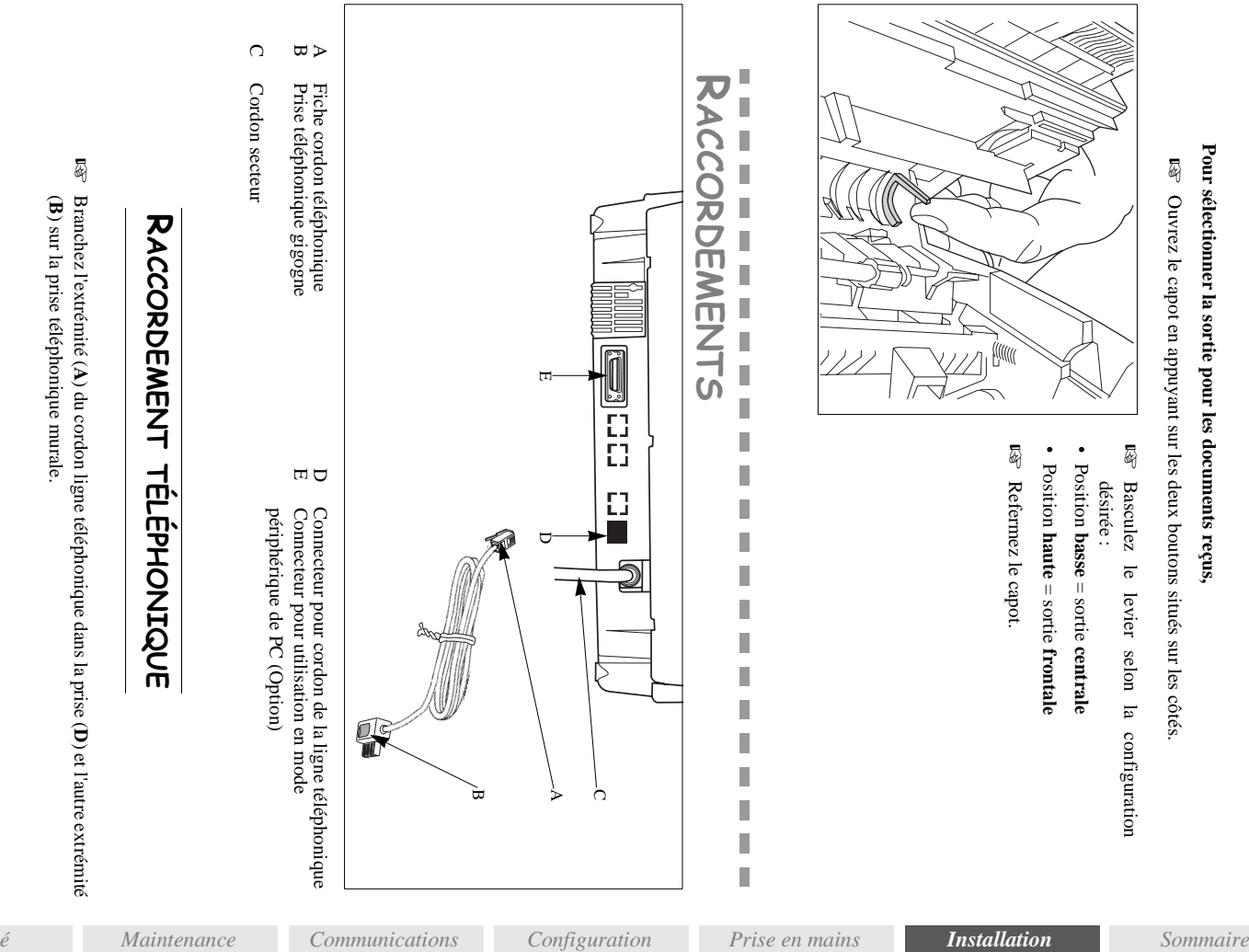

 $\bar{\mathbb{F}}$ Branchez l'extrémité (**A**) du cordon ligne téléphonique dans la prise (Branchez l'extrémité (A) du cordon ligne téléphonique dans la prise (D) et l'autre extrémité ) et l'autre extrémité (**B**) sur la prise téléphonique murale.

*Sécurité*

*machine*

*rapide*

#### RACCORDEMENT SECTEUR ET MISE SOUS TENSION

*Attention -* Reportez-vous aux consignes de sécurité présentées au chapitre **Sécurité**.

+ Branchez l'extrémité du cordon secteur (**C**) sur la prise secteur murale (avec terre).

Après quelques secondes, dès que la phase de préchauffage de l'imprimante est terminée, la date et l'heure s'affichent, avec en dessous le message **VÉRIFIER LA DATE**.

+ Réglez la date et l'heure courante de votre télécopieur (reportez-vous au paragraphe **Date/Heure**, page 4/1).

#### RACCORDEMENT D'UN TÉLÉPHONE OU D'UN RÉPONDEUR ENREGISTREUR

+ Branchez le cordon du téléphone ou du répondeur enregistreur dans la prise gigogne (**B**) du cordon ligne.

## 3 PRISE EN MAINS RAPIDE

### PRINCIPES DE NAVIGATION

#### PRÉSENTATION

Le navigateur vous permet d'accéder aux menus que vous visualisez sur l'écran d'affichage.

#### Le navigateur

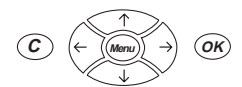

Ce navigateur, constitué de 7 touches, vous permet de vous déplacer dans les menus que propose votre machine.

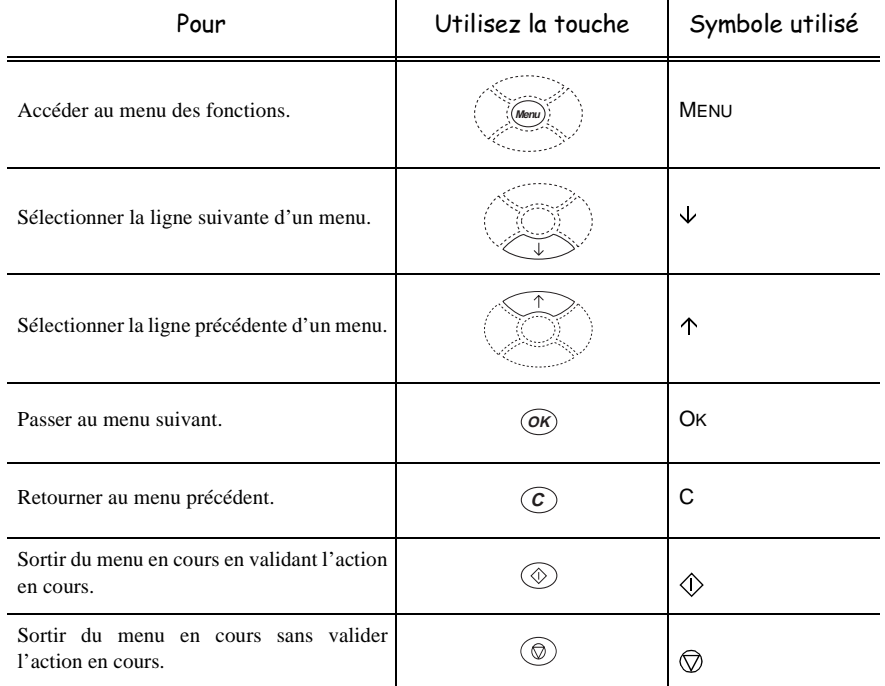

#### Se déplacer dans les menus

#### Se déplacer dans un champ de saisie

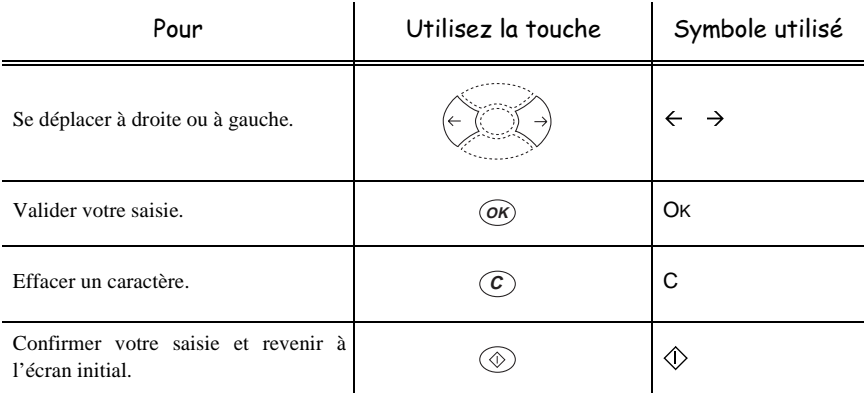

#### L'écran d'affichage

L'écran est constitué de 2 lignes de 16 caractères.

Le curseur  $\blacktriangleright$  vous indique la ligne sélectionnée.

1<sup>1</sup> RÉPERTOIRE 2 RÉGLAGES

Pour les menus comportant plus de trois choix, utilisez les flèches  $\uparrow$  ou  $\downarrow$  du navigateur pour faire apparaître les lignes cachées du menu (3, 4, 5, 6 etc.).

#### L'ACCÈS AUX FONCTIONS

L'accès aux fonctions peut se faire de deux façons différentes.

- **Accès direct par le numéro** de la fonction,
- **Accès guidé par les menus**.

Ces deux méthodes sont symbolisées dans le document par le texte suivant.

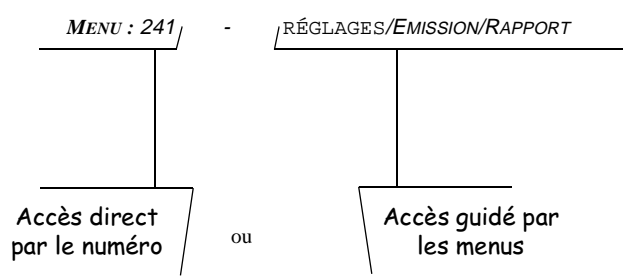

#### Accès direct par le numéro

Vous pouvez imprimer le guide (touche  $\mathbf{i}/\mathbf{)}$ ) pour connaître le numéro d'une fonction. L'exemple suivant décrit l'accès à l'option **SANS** du type de rapport d'émission, c'est à dire qu'il n'y aura pas d'impression de rapport suite à une émission (numéro de cette fonction 241).

**ES** appuyez successivement sur les touches MENU, 2, 4, 1 et OK L'écran affiche les options de la fonction désirée.

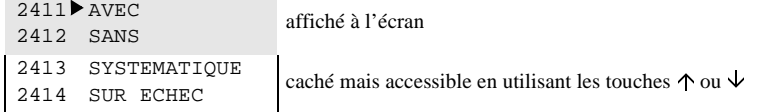

 $\mathbb{R}$  Dans ce menu sélectionnez l'option SANS en déplaçant le curseur  $\blacktriangleright$ , à l'aide des flèches  $\uparrow$  ou  $\vee$  du navigateur pour le positionner en face de la ligne SANS puis validez votre choix en appuyant sur OK.

#### Accès quidé par les menus

Vous pouvez imprimer le guide (touche  $\mathbf{i}/\mathbf{)}$ ) pour connaître le numéro d'une fonction.

L'exemple suivant décrit comment entrer votre nom pour qu'il s'imprime sur l'en-tête de vos fax (nom de cette fonction *RÉGLAGE /NOM*).

- $\mathbb{F}$  Appuyez sur la touche MENU, le menu des fonctions apparaît, déplacez le curseur  $\blacktriangleright$ , à l'aide des flèches  $\uparrow$  ou  $\downarrow$  du navigateur pour le positionner en face de la ligne **R**ÉGLAGE
	- 1 RÉPERTOIRE
	- 2 RÉGLAGES
- $\triangleright$  Validez votre choix en appuyant sur OK.
- $\mathbb{F}$  Dans ce menu Réglage, déplacez le curseur  $\blacktriangleright$ , à l'aide des flèches  $\uparrow$  ou  $\downarrow$  du navigateur pour le positionner en face de la ligne Nom.
	- 22 NUMÉRO  $23$  NOM
- Validez votre choix en appuyant sur OK
- Entrez le texte correspondant à votre nom à l'aide du clavier numérique et du clavier alphabétique puis validez votre saisie en appuyant sur OK

and the control

### **ACCÈS RAPIDE**

#### Mémoriser un correspondant dans le répertoire

*MENU :* 11 - RÉPERTOIRE / AJOUTER NOM

- + une nouvelle fiche de correspondant est créée, complétez-la en entrant tout d'abord le **nom du correspondant** puis validez par OK,
- $\mathbb{R}$  entrez le **numéro de fax**<sup>1</sup> du correspondant,
- + entrez l'**adresse E-Mail** du correspondant,
- $\mathbb{F}$  appuyez sur  $\Diamond$  pour valider.

#### Définir le type de rapport d'émission

*MENU :* 241 - RÉGLAGES / EMISSION / RAPPORT

- sélectionnez l'option désirée **AVEC**, **SANS**, **SYSTÉMATIQUE** ou **SUR ECHEC** et validez votre choix par OK
	- **AVEC**, un rapport est émis lorsque l'émission s'est correctement déroulée ou lorsqu'elle est définitivement abandonnée,

<sup>1.</sup> Si votre machine est connectée à un auto commutateur privé PABX, il peut être nécessaire d'insérer un préfixe suivi d'une attente de tonalité (symbolisée par le signe / dans le numéro) **sauf** si un préfixe local a déjà été programmé, reportez-vous au paragraphe **Préfixe local**, page 4/2)

- **SANS**, pas d'émission de rapport,
- **SYSTÉMATIQUE**, un rapport est imprimé à chaque tentative d'émission,
- **SUR ÉCHEC**, un rapport est imprimé uniquement lorsque les tentatives d'émission se sont soldées par un échec et que la demande d'émission est définitivement abandonnée.

#### Envoyer un fax par le réseau téléphonique (RTC)

**ES** Placez le document à émettre dans le chargeur<sup>1</sup> du fax, face à analyser tournée vers la machine, première page au-dessous de la pile, Le support des documents à émettre est muni de deux nervures de guidage, vous

permettant ainsi de bien positionner votre document dans le chargeur,

 $\mathbb{F}$  entrez le numéro de fax du correspondant et appuyez sur  $\langle \rangle$ . L'icône "Ligne" clignote pendant la phase d'appel de votre correspondant, il s'allume fixe lorsque les deux fax communiquent.

#### Envoyer un fax à plusieurs destinataires par le réseau RTC

- **Example 2 Flacez le document** à émettre dans le chargeur<sup>1.</sup> du fax, face à analyser tournée vers la machine, première page au-dessous de la pile,
- **ES** entrez le numéro du fax de votre premier correspondant,
- $\mathbb{R}$  appuyez sur la touche  $\blacktriangleright$  et entrez le numéro du deuxième correspondant,
- $\mathbb{F}$  répétez cette dernière étape pour tous les correspondants ou listes de correspondants désirés (10 correspondants ou liste de correspondants au maximum) et appuyez sur la touche  $\Diamond$ .

#### Choisir le mode de réception du fax

- $\mathbb{F}$  Appuyez autant de fois que nécessaire sur la touche RÉCEPTION pour que le symbole du mode désiré apparaisse en bas de l'écran.
	- Mode **Manuel**, symbolisé par l'icône "Tel", est utilisé uniquement si un téléphone externe est associé au fax.
	- Mode **Fax,** symbolisé par l'icône "Fax", permet de recevoir automatiquement des fax papier.
	- Mode **Fax/Téléphone,** symbolisé par les icônes "Tel" et "Fax", est utilisé uniquement si un téléphone externe est associé au fax. Ce mode permet d'établir des communications téléphoniques aussi bien que des communications fax.

Mode **Fax/Répondeur**, symbolisé par les icônes "Fax" et "Rep", vous permet de recevoir, soit des fax, soit d'enregistrer des appels téléphoniques si vous avez connecté un répondeur/enregistreur externe.

Communications

<sup>1.</sup> Le numéro du fax du destinataire étant généralement inscrit sur le document à émettre, vous pouvez aussi numéroter avant de placer le document dans le chargeur

#### Recevoir un fax par le réseau téléphonique (RTC)

La réception d'un fax dépend du paramétrage de votre machine, soit plus précisément du choix du mode réception :

- Mode **Manuel** (icône "Tel." visible), c'est l'opérateur qui déclenche la réception du fax, en décrochant le combiné et en appuyant sur la touche  $\langle \hat{\mathbf{r}} \rangle$ .
- Mode **Fax** (icône "Fax" visible), la réception du fax est automatique.
- Mode **Fax/Téléphone**, (icônes "Tel." et "Fax" visibles) le fax décroche automatiquement après le nombre de sonneries choisi et transmet un signal sonore (bips) à votre correspondant, l'invitant à patienter ensuite selon le type d'appel :

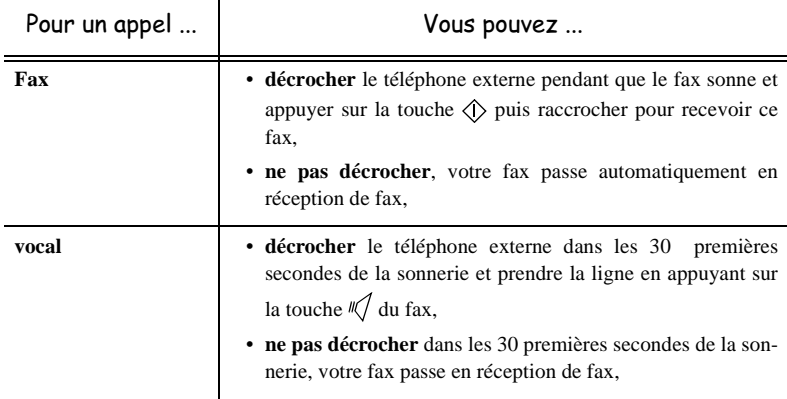

• Mode Fax/Répondeur (icônes "Fax" et "Rep" allumées), selon le type d'appel :

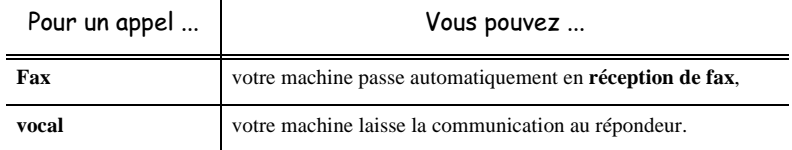

#### Connexion immédiate à Internet

Vous disposez de deux méthodes pour vous connecter immédiatement à Internet :

**Accès par le Menu,**

*MENU :* 92 - INTERNET / ACCES IMMED

#### **Accès par les touches,**

 $\mathbb{R}$  appuyez deux fois sur la touche  $\mathcal{Q}$ .

#### Envoyer un document par Internet

- **Example 2 Placez le document** à émettre dans le chargeur du fax, face à analyser tournée vers la machine, première page au-dessous de la pile,
- $\mathbb{F}$  appuyez sur la touche  $\mathcal{Q}$ ,
- entrez l'adresse E-Mail du destinataire,
- $\mathbb{R}$  appuyez sur la touche  $\mathcal{Q}$ .

Le document est analysé et mis en mémoire, il sera envoyé lors de la prochaine connexion à Internet.

**The Co** 

**COL** 

**The Contract State** 

Si votre correspondant est équipé d'un PC, il va recevoir un E-mail avec votre fax comme pièce jointe.

Si votre correspondant est équipé d'un fax internet, il va recevoir un fax papier.

#### ------GUIDE DES FONCTIONS

#### *MENU PRINCIPAL 1 : RÉPERTOIRE*

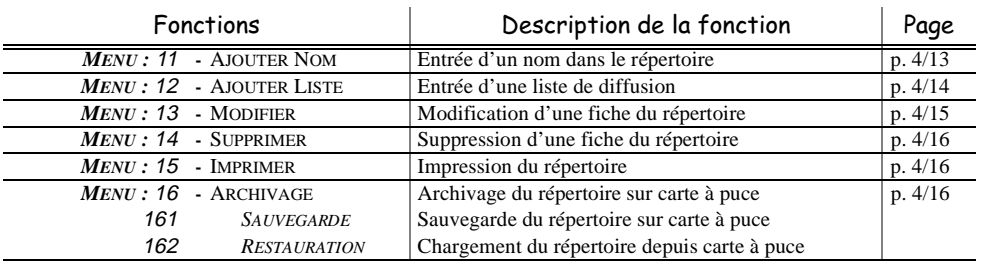

#### *MENU PRINCIPAL 2 : RÉGLAGES*

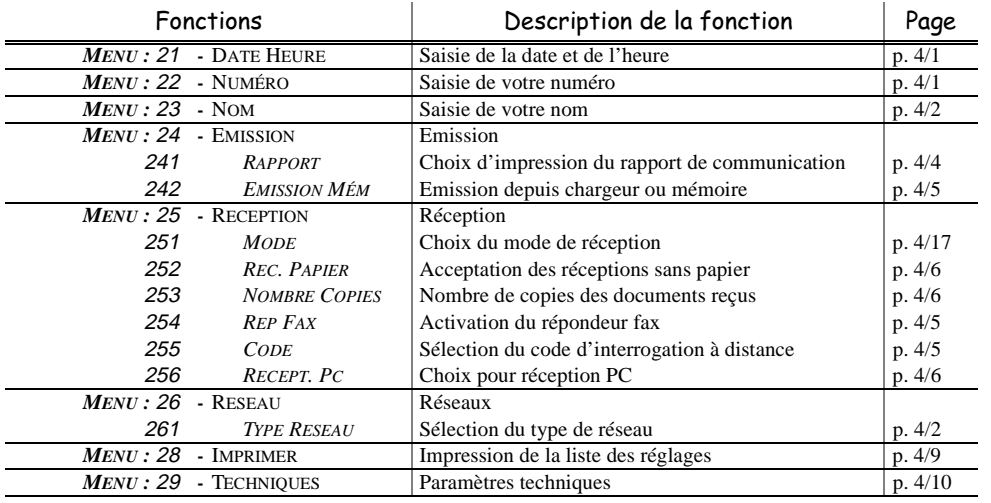

Sécurité

*Maintenance*

Maintenance

Communications

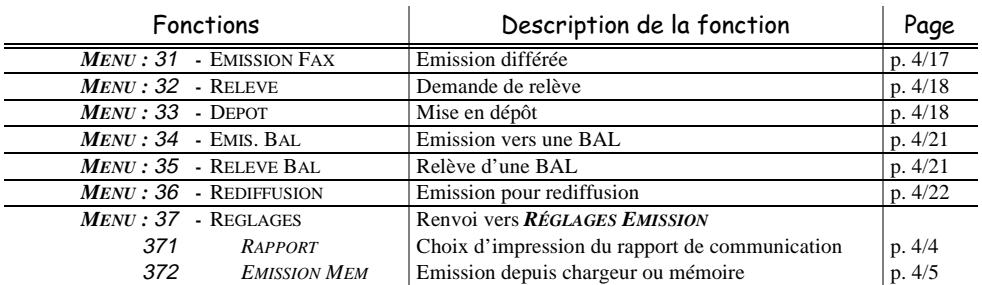

#### *MENU PRINCIPAL 3 : EMISSION*

#### *MENU PRINCIPAL 4 : RÉP. FAX*

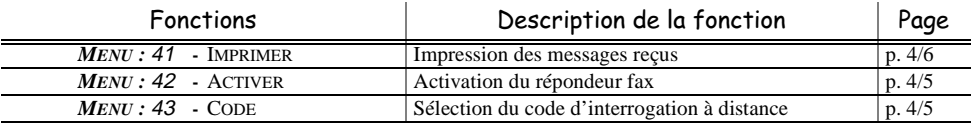

#### *MENU PRINCIPAL 5 : IMPRESSION*

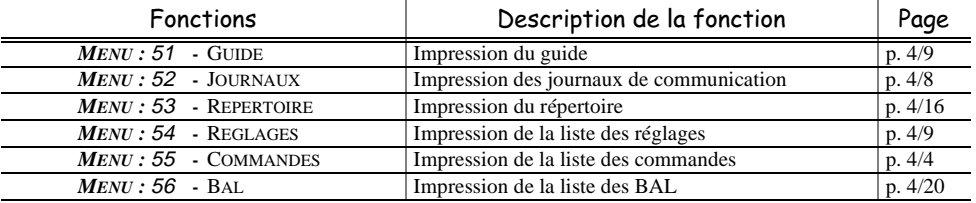

#### *MENU PRINCIPAL 6 : COMMANDES*

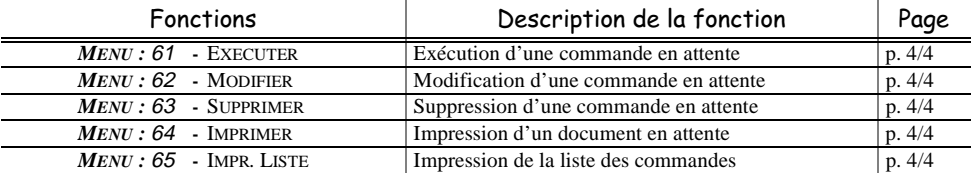

#### *MENU PRINCIPAL 7 : BAL*

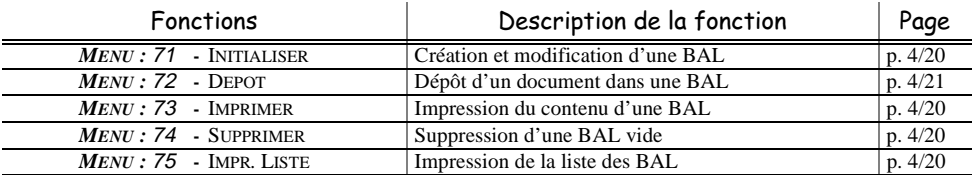

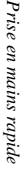

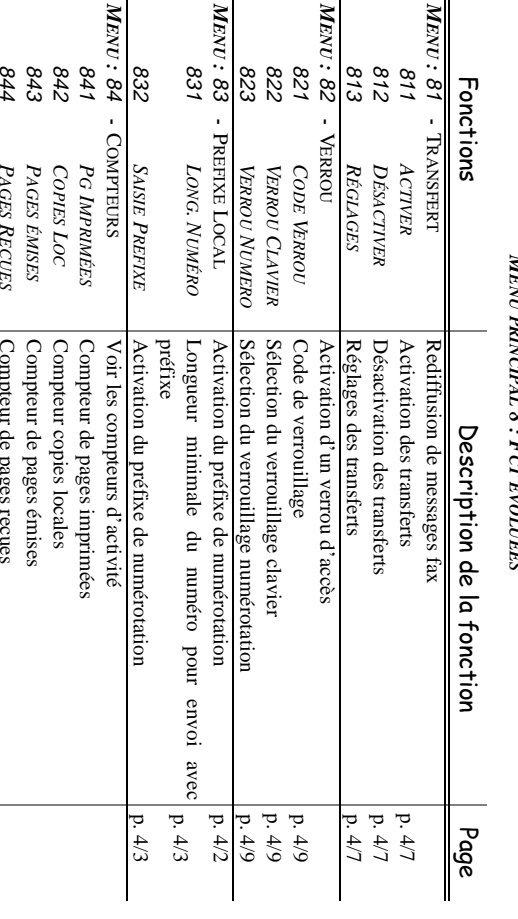

### $\leq$ *PRINCIPAL 8 : FCT* × *ÉVOLUÉES* **TEES**

# *MENU PRINCIPAL 9: INTERNET PRINCIPAL 9 : INTERNET*

*ÉMISES*

*PAGES RECUES*

PAGES RECUES

Compteur de pages émises

Compteur de pages reçues

Compteur de pages reçues

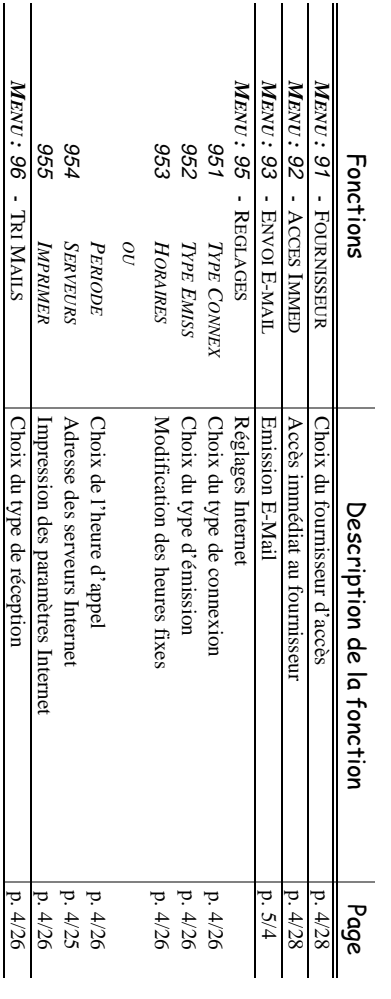

96

*Sécurité*

*Configuration Prise en mains Installation* 

 *Prise en mains rapide*

*machine*

*Communications Maintenance Sommaire*

*Prise en mains rapide*

## 4 CONFIGURATION **LA MACHINE**

#### $PARAMÉTRAGES GÉNÉRAUX$  $\sim$ **COLLEGE**

Pour obtenir une émission et une réception de qualité, il est conseillé de paramétrer correctement votre machine.

#### **AVANT ÉMISSION**

#### Date/Heure

Vous pouvez, à tout moment, modifier la date et l'heure courante de votre fax.

**Pour modifier la date et l'heure :**

*MENU :* 21 - RÉGLAGES / DATE HEURE

 $\mathbb{R}$  entrez successivement les chiffres correspondants à la date et à l'heure désirée, (par exemple pour le 8 novembre 2000 à 9h33, appuyez sur 0,8,1,1,0,0,0,9,3,3) puis validez en appuyant sur la touche  $\Diamond$ .

#### Numéro de votre fax

Votre fax vous offre la possibilité d'imprimer son numéro sur tous les fax qu'il émet, si vous avez enregistré ce numéro et si la machine est paramétrée avec **ENTÊTE ÉMISSION** (reportez-vous au paragraphe **Paramètres techniques**, page 4/10)

#### **Pour enregistrer le numéro du fax :**

*MENU :* 22 - RÉGLAGES / NUMÉRO

■ entrez le numéro de téléphone correspondant à votre fax puis validez-le en appuyant sur la touche  $\langle \hat{\mathbf{l}} \rangle$ .

#### Nom

Votre fax vous offre la possibilité d'imprimer votre nom sur tous les fax qu'il émet, si vous avez enregistré votre nom et si la machine est paramétrée avec **ENTÊTE ÉMISSION** (reportez-vous au paragraphe **Paramètres techniques**, page 4/10 **)**

#### **Pour enregistrer votre nom :**

*MENU :* 23 - RÉGLAGES / NOM

 $\mathbb{R}$  entrez votre nom puis validez-le en appuyant sur la touche  $\Diamond$ .

#### Résolution

Vous disposez de 4 modes d'analyse pour émettre vos documents.

Le choix du mode dépend du document à émettre :

- Mode **Normal**, aucun symbole en dessous de l'écran d'affichage, est à utiliser pour des documents de bonne qualité sans dessins ni petits détails,
- Mode **Fin**, symbolisé par **Fin** en dessous de l'écran d'affichage, est à utiliser pour des documents comportant des dessins ou des petits caractères,
- Mode **Super Fin**, symbolisé par **SFin** en dessous de l'écran d'affichage, est à utiliser pour des documents comportant des dessins (aux traits très fins) ou des caractères de très petite taille (à condition que le fax récepteur puisse les traiter),
- Mode **Photo** symbolisé par **Photo** en dessous de l'écran d'affichage, est à utiliser pour des documents photographiques.

#### **Pour sélectionner le mode de résolution :**

<sup>5</sup> Appuyez sur la touche RÉSOLUTION autant de fois que nécessaire pour sélectionner le mode désiré, et ainsi positionner une flèche au dessus du symbole du mode choisi.

#### Type de réseau

Vous pouvez connecter votre fax soit à un réseau public soit à un réseau privé comme un auto commutateur téléphonique PABX. Vous devez par exemple définir le type de réseau qui vous convient.

#### **Pour sélectionner le type de réseau :**

#### *MENU :* 261 - RÉGLAGES / RESEAU / TYPE RESEAU

+ sélectionnez l'option désirée **PRIVÉ** ou **PUBLIC** puis validez votre choix par OK.

#### Préfixe local

Cette fonction est utilisée lorsque votre fax est installé dans un réseau privé, derrière un auto commutateur téléphonique d'entreprise. Elle vous permet de programmer l'ajout automatique d'un **préfixe local** (à définir), permettant ainsi de sortir automatiquement de ce réseau téléphonique d'entreprise, à la condition que :

- les numéros internes à l'entreprise, pour lesquels le préfixe est inutile, soient des numéros courts inférieurs à la **longueur minimale** (à définir),
- les numéros externes, pour lesquels le préfixe est obligatoire, soient des numéros longs supérieurs ou égaux à la **longueur minimale** (à définir, par exemple 10 chiffres en France).

La programmation du préfixe local de votre fax comporte deux étapes :

- définir la longueur minimale (ou égale) des numéros de téléphone externes à l'entreprise **longueur minimale**(ou égale) des numéros de téléphone externes à l'entreprise.
- définir le préfixe local de sortie du réseau téléphonique d'entreprise. Ce préfixe sera automatiquement ajouté dès qu'un numéro externe à l'entreprise sera composé matiquement ajouté dès qu'un numéro externe à l'entreprise sera composé, **préfixe local** de sortie du réseau téléphonique d'entreprise. Ce préfixe sera auto-

numéros mémorisés dans le répertoire : il sera composé à chaque numéro. *Attention* - si vous définissez un préfixe local, vous ne devez pas insérer ce préfixe dans les numéros mémorisés dans le répertoire : il sera composé à chaque numéro. si vous définissez un préfixe local, vous ne devez pas insérer ce préfixe dans les

# Définir la longueur minimale Definit Ia Ionalent Hinimale

MENU : 83 - FCT ÉVOLUÉES / PREFIXE LOCAL 83 - FCT ÉVOLUÉES / PREFIXE LOCAL

- $\bar{\mathbb{F}}$ sélectionnez l'option **LONG. NUMÉRO** puis validez par OK.
- $\bar{\mathbb{F}}$ à l'entreprise et validez par vous pouvez modifier la valeur par défaut de la longueur minimale des numéros externes vous pouvez modifier la valeur par défaut de la longueur minimale des numéros externes<br>à l'entreprise et validez par OK. Cette longueur minimale doit être comprise entre 1 et 30. . Cette longueur minimale doit être comprise entre 1 et 30.

# Définir le préfixe loca Defizir le préfixe local

*MENU : 83 - FCT ÉVOLUÉES / PREFIXE LOCAL* 83 - FCT ÉVOLUÉES / PREFIXE LOCAL

*rapide*

- $\bar{z}$ sélectionnez l'option **SAISIE PRÉFIXE** puis validez par sélectionnez l'option SAISIE PRÉFIXE puis validez par OK
- $\bar{\phi}$ entrez le préfixe local de sortie du réseau téléphonique d'entreprise (5 caractères au maximum) et validez-le par OK. maximum) et validez-le par entrez le préfixe local de sortie du réseau téléphonique d'entreprise (5 caractères au

# Eile d'attente d'émission File d'attente d'émission

d'émission, y compris ceux en dépôt, émission différée, etc. d'émission, y compris ceux en dépôt, émission différée, etc. Cette fonction vous permet d'obtenir un état récapitulatif de tous les documents en attente Cette fonction vous permet d'obtenir un état récapitulatif de tous les documents en attente

*machine*

Elle vous permet de Elle vous permet de :

• de la façon survante : **consulter** ou **modiffier** la file d'attente. Dans cette file d'attente, les documents sont codés de la façon suivante : **consulte**r ou la file d'attente. Dans cette file d'attente, les documents sont codés

pondant. numéro d'ordre dans la file d'attente / statut du document / numéro de téléphone du corres numéro d'ordre dans la file d'attente / statut du document / numéro de téléphone du corres-

Les statuts des document peuvent être : Les statuts des document peuvent être :

- EMI : émission, EMI: émission,
- DEP : en dépôt, DEP: en dépôt,
- REL : relève, REL : relève,
- BAL : émission vers boîte aux lettres, **BAL** : émission vers boîte aux lettres.
- BAS : relève de boîtes aux lettres, BAS : relève de boîtes aux lettres.
- COM : commande en cours d'exécution, COM : commande en cours d'exécution.
- CNX : connexion Internet, CNX : comexion Internet,
- NET : émission Internet. NET : émission Internet
- exécuter immédiatement une émission en attente. **exécuter immédiatement**une émission en attente,
- imprimer un document en mémoire, en attente d'émission ou en dépôt. **imprimer un document**en mémoire, en attente d'émission ou en dépôt,
- imprimer la file d'attente, afin d'avoir l'état de chaque document en attente, soit : **imprimer la file d'attente**, afin d'avoir l'état de chaque document en attente, soit :
- numéro d'ordre dans la file, numéro d'ordre dans la file,
- numéro ou nom du destinataire du document, numéro ou nom du destinataire du document
- heure prévue pour l'émission (fax), heure prévue pour l'émission (fax),
- type d'opération concernant le document : émission à partir de la mémoire, émission dif type d'opération concernant le document : émission à partir de la mémoire, émission différée, dépôt
- nombre de pages du document, nombre de pages du document
- taille du document (pourcentage de l'espace qu'il occupe en mémoire). taille du document (pourcentage de l'espace qu'il occupe en mémoire).
- **supprimer** une demande d'émission en attente une demande d'émission en attente.

•

*4-3* 

#### Consulter ou modifier la file d'attente

*MENU :* 62 - COMMANDES / MODIFIER

- $\mathbb{R}$  sélectionnez dans la file d'attente le document désiré, et validez votre choix par OK,
- $\mathbb{F}$  vous pouvez alors modifier les paramètres de la demande d'émission sélectionnée puis validez vos modifications en appuyant sur la touche  $\langle \uparrow \rangle$ .

#### Fxécuter immédiatement une émission en attente

*MENU :* 61 - COMMANDES / EXECUTER

 $\mathbb{F}$  sélectionnez dans la file d'attente le document désiré et validez votre choix par OK ou  $\hat{\wedge}$  pour exécuter immédiatement la demande d'émission sélectionnée.

#### Imprimer un document en attente ou en dépôt

*MENU :* 64 - COMMANDES / IMPRIMER

 $\mathbb{R}$  sélectionnez dans la file d'attente le document désiré et validez votre choix par OK.

#### Imprimer la file d'attente

*MENU :* 65 - COMMANDES / IMPR. LISTE

Le document récapitulatif appelé "Liste des commandes" s'imprime.

#### Supprimer une émission en attente

*MENU :* 63 - COMMANDES / SUPPRIMER

 $\mathbb{R}$  sélectionnez dans la file d'attente le document désiré et validez votre choix par OK.

#### Rapport d'émission

Vous pouvez imprimer un **rapport d'émission** pour les communications via le réseau téléphonique (RTC) ou un **avis de dépôt** pour les communications via Internet.

Vous avez le choix entre plusieurs critères pour l'impression de rapports ou d'avis de dépôt :

- **AVEC,** un rapport est émis lorsque l'émission s'est correctement déroulée ou lorsqu'elle est définitivement abandonnée (mais il n'y a qu'un seul rapport par demande d'émission),
- **SANS**, pas d'émission de rapport, néanmoins votre fax répertorie dans son journal d'émission toutes les émissions réalisées (reportez-vous au paragraphe **Journaux**, page 4/8).
- **SYSTÉMATIQUE**, un rapport est imprimé à chaque tentative d'émission,
- **SUR ÉCHEC**, un rapport est imprimé uniquement lorsque les tentatives d'émission se sont soldées par un échec et que la demande d'émission est définitivement abandonnée.

A chaque rapport d'émission à partir de la mémoire, l'image réduite de la première page du document est automatiquement associée.

#### **Pour sélectionner le type du rapport :**

#### *MENU :* 241 - RÉGLAGES / EMISSION / RAPPORT

+ sélectionnez l'option désirée **AVEC**, **SANS**, **SYSTÉMATIQUE** ou **SUR ÉCHEC** et validez votre choix par OK.

*Maintenance*

Sécurité

Maintenance

Communications

#### Type de chargement des documents

Vous pouvez choisir le type de chargement de vos documents à l'émission :

- à partir de la **mémoire**, l'émission ne se fera qu'après la mise en mémoire du document et la numérotation. Elle permet de récupérer plus rapidement vos originaux.
- à partir du **chargeur,** l'émission se fera après la numérotation, dès la mise en place du document dans le chargeur. Elle autorise l'envoi de documents volumineux (dont la taille peut dépasser la capacité de la mémoire).

#### **Pour sélectionner le type de chargement des documents :**

*MENU :* 242 - RÉGLAGES / EMISSION / EMISSION MEM

**ES** sélectionnez l'option désirée MÉMOIRE ou CHARGEUR et validez votre choix par OK.

#### **AVANT RÉCEPTION**

#### Répondeur Fax

Le répondeur fax vous permet de garder confidentiels tous les documents en mémoire et de ne pas les imprimer systématiquement dès réception.

Le voyant "Message Fax" permet de connaître l'état du répondeur fax :

- Allumé fixe : le répondeur est actif.
- Allumé clignotant : votre fax contient des documents en mémoire ou est en train de recevoir des fax.
- Eteint : le répondeur est désactivé.

La confidentialité des documents reçus peut être assurée par l'utilisation d'un **code d'accès** de 4 chiffres. Une fois enregistré, ce code d'accès vous sera demandé pour :

- **imprimer** les messages fax reçus dans la mémoire de votre fax,
- **activer** ou **désactive**r le répondeur fax,
- relever des boîtes aux lettres distantes par utilisation de la BAL00. Dans ce cas, le code du répondeur fax doit être le même que le code de la BAL00 relevée

*Attention -* ce mode Répondeur Fax est différent du mode de réception Fax - répondeur et ne nécessite pas la présence d'un répondeur externe.

#### Enregistrer un code d'accès

*MENU :* 43 - RÉP. FAX / CODE

 $\mathbb{F}$  entrez le code (4 chiffres) désiré et validez-le.

#### Activer ou désactiver le répondeur

#### *MENU :* 42 - RÉP. FAX / ACTIVER

- **ES** sélectionnez l'option désirée AVEC ou SANS et validez votre choix par OK.
- + si vous avez enregistré un code d'accès à votre répondeur fax entrez-le et validez-le par OK.

Votre répondeur fax est, soit activé et le voyant "Message Fax" est allumé, soit désactivé et le voyant "Message Fax" est éteint.

#### Imprimer les messages fax reçus en mémoire

*MENU :* 41 - RÉP. FAX / IMPRIMER

Les documents reçus en mémoire sont imprimés.

#### Réception sans papier

Votre fax vous offre la possibilité d'accepter ou de refuser la réception de documents lorsque son imprimante est indisponible.

**Lorsque l'imprimante de votre fax est indisponible,** vous avez donc le choix entre **deux modes** de réception :

- mode de réception **SANS PAPIER**, votre fax enregistre en mémoire les fax reçus,
- mode de réception **AVEC PAPIER**, votre fax refuse les appels entrants.

**Pour sélectionner le mode de réception :**

*MENU :* 252 - RÉGLAGES / RECEPTION / REC. PAPIER

+ sélectionnez l'option désirée **AVEC PAPIER** ou **SANS PAPIER** et validez votre choix par OK.

#### Nombre de copies

Vous pouvez imprimer en plusieurs exemplaires (1 à 99) les documents reçus.

#### **Pour régler le nombre d'exemplaire de chaque document reçu :**

*MENU :* 253 - RÉGLAGES / RECEPTION / NOMBRE COPIES

 $\mathbb{F}$  entrez le chiffre désiré, correspondant au nombre de copies souhaité et validez-le par OK. A chaque réception de document, votre fax vous imprimera le nombre de copie que vous avez défini.

#### Réception Fax ou PC (Option FULL PC)

#### *MENU :* 256 - RÉGLAGES / RECEPTION / RECEPT. P<sup>C</sup>

Si vous disposez du kit PC, ce menu vous permet de sélectionner la machine réceptionnant les documents :

- le fax.
- le PC,
- le PC s'il est disponible sinon le fax.

Pour plus de détail, reportez-vous au manuel d'utilisation fourni avec ce kit.

#### Transfert

Votre fax vous offre la possibilité de transférer automatiquement **tous les documents** reçus soit **vers un autre fax** soit **vers une adresse E-mail**.

Cette adresse E-mail peut être :

• votre **propre adresse**, pour une utilisation ultérieure de ce document sur un PC (si votre fax et ce PC ont une adresse E-mail commune).

ble **Attention**, dans ce cas la relève automatique de votre boîte aux lettres Internet sera impossi-**Attention**, dans ce cas la relève automatique de votre boîte aux lettres Internet sera impossi-

une autre adresse **autre adresse**.

ensuite directement aux paramètres de réglage Lorsque vous réalisez votre premier transfert, vous devez tout d'abord l'activer pour accéder ensuite directement aux paramètres de réglage. Lorsque vous réalisez votre premier transfert, vous devez tout d'abord l'pour accéder

RÉGLAGES pour avoir accès aux paramètres de réglage Lors des transferts suivants, Lors des transferts suivants, après avoir pour avoir accès aux paramètres de réglage. après avoir activé le transfert vous devrez sélectionner le menu le transfert vous devrez sélectionner le menu

# Activer les transferts Activer les transferts

*MENU : 811 - FCT ÉVOLUÉES / TRANSFERT / ACTIVER* 811 - FCT ÉVOLUÉES / TRANSFERT / ACTIVER

Les transferts sont actifs, selon les réglages (MENU RÉGLAGES) qui ont été définis et le message TRANSFERT ACTIF apparaît à l'écran. **TRANSFERT ACTIF** Les transferts sont actifs, selon les réglages (*MENU RÉGLAGES*) qui ont été définis et le message apparaît à l'écran.

Lors automatiquement demandés automatiquement demandés. Lors de la première activation du transfert, les réglages correspondants vous seront de **b** première activation du transfert, les réglages correspondants vous seront

# Désactiver les transferts Desactiver les transferts

*MENU : 812 - FCT ÉVOLUÉES / TRANSFERT / DÉSACTIVER* 812 - FCT ÉVOLUÉES / TRANSFERT / DÉSACTIVER

Les transferts ne sont plus actifs, et les réglages (Les transferts ne sont plus actifs, et les réglages (MENU RÉGLAGES) qui ont été définis restent RÉGLAGES) qui ont été définis restent valides.

## Définir les réglages Définir les réglages

*MENU : 813 - FCT ÉVOLUÉES / TRANSFERT / RÉGLAGES* 813 - FCT ÉVOLUÉES / TRANSFERT / RÉGLAGES

*machine*

*sélectionnez le type du transfert désiré* **VERS TEL/FAX***,* **SANS** *OU* **VERS INTERNET** *validez votre choix par* OK *puis renseignez les paramètres de réglages en fonction du tableau ci-après :* 

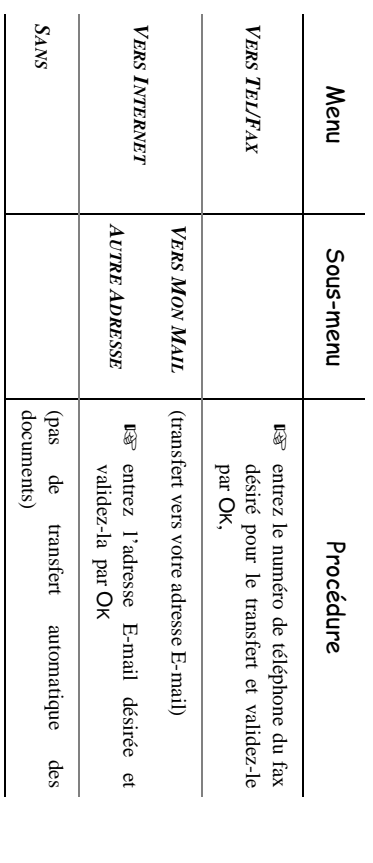

#### **AUTRES FONCTIONS**

#### Mode copieur

Votre fax vous offre la possibilité de faire des copies en un ou plusieurs exemplaires, d'un document d'une ou plusieurs pages placé dans le chargeur.

#### **Pour photocopier :**

- $\mathbb{F}$  placez le document à émettre dans le chargeur du fax, face à analyser tournée vers la machine, première page au-dessous de la pile,
- $\mathbb{F}$  vous pouvez, pour certains documents, modifier le mode de résolution en appuyant sur la touche RÉSOLUTION (attention, pas de mode SFin en copie),
- $\mathbb{R}$  appuyez sur la touche  $\langle \uparrow \rangle$ ,
- $\mathbb{R}$  si vous désirez plusieurs exemplaires, entrez le nombre souhaité, puis validez par  $\Diamond$ .

#### Journaux

Les journaux d'émission et de réception répertorient les 30 dernières communications (en émission et en réception) réalisées par votre fax.

Une impression automatique de ceux-ci sera lancée toutes les 30 communications. A tout moment vous pouvez cependant en demander une impression.

Chaque journal (émission ou réception) contient, dans un tableau, les informations suivantes :

- date et heure de l'émission ou de la réception du document,
- numéro de téléphone du correspondant ou adresse E-mail,
- mode d'émission (normal, Fin, SFin ou Photo),
- nombre de pages émises ou reçues,
- durée de la communication,
- résultat de l'émission ou la réception : noté "correct" lorsque elle s'est bien déroulée **ou**

code d'information pour les communications particulières (relève, communication manuelle etc.)

• cause de l'échec de la communication (par exemple : le correspondant ne décroche pas).

#### **Pour imprimer les journaux :**

*MENU :* 52 - IMPRESSION / JOURNAUX

**Les journaux d'émission et de réception s'impriment sur la même page.**

#### Accès sécurisé

Votre fax dispose de deux types d'accès sécurisé uniquement accessibles après avoir entré un code de verrouillage.

Les 2 types d'accès sécurisé sont :

- **verrouillage du clavier,** réalisé par l'activation du code de verrouillage sur votre fax. Votre fax est alors automatiquement verrouillé dès qu'il n'est plus utilisé,
- **limitation à la numérotation,** consiste à limiter les émissions aux numéros appartenant au réper-
*Installation*

Installation

Sécurité

toire et à empêcher les modifications du répertoire.

Il est indispensable de **définir le code de verrouillage** avant de pouvoir mettre en place les deux types d'accès sécurisé.

#### Saisie du code de verrouillage

*MENU :* 821 - FCT ÉVOLUÉES / VERROU / CODE VERROU

- $\mathbb{F}$  si un code a déjà été enregistré, entrez cet ancien code et validez-le,
- $\mathbb{F}$  entrez le nouveau code de verrouillage composé de 4 chiffres et validez-le par OK,
- $\mathbb{R}$  confirmez ce code en le saisissant de nouveau et validez-le par  $\Diamond$ .

#### Verrouillage - Déverrouillage du clavier

*MENU :* 822 - FCT ÉVOLUÉES / VERROU / VERROU CLAVIER

■ entrez le code de verrouillage composé de 4 chiffres et validez-le par OK.

 $\mathbb{F}$  sélectionnez l'option désirée **AVEC** ou **SANS** et appuyez sur la touche  $\langle \uparrow \rangle$ .

Votre fax est verrouillé, il sera nécessaire d'entrer le code de verrouillage avant de pouvoir l'utiliser.

#### Limitation à la numérotation

*MENU :* 823 - FCT ÉVOLUÉES / VERROU / VERROU NUMERO

■ entrez le code de verrouillage composé de 4 chiffres et validez-le par OK.

 $\mathbb{F}$  sélectionnez l'option désirée **ANNUAIRE SEUL** et appuyez sur la touche  $\langle \rangle$ .

Les émission ne sont possibles qu'à partir du répertoire et les modifications de celui-ci sont interdites.

#### Impression du quide des fonctions

Vous pouvez à tout moment imprimer le guide des fonctions de votre fax de deux manières différentes, par le **menu** ou par la **touche i**

**Pour imprimer par le menu :**

**Pour imprimer par la touche i/** $\blacktriangleright$  **:** 

 $\mathbb{R}$  appuyez sur la touche  $i/\blacktriangleright$ .

#### Impression des réglages de la machine

Vous pouvez, à tout moment, imprimer la liste des paramètres de réglage de votre fax, afin de pouvoir contrôler les modifications qui ont éventuellement été apportées aux paramètres par défaut.

#### **Pour imprimer les réglages de la machine :**

*MENU :* 54 - IMPRESSION / REGLAGES

*MENU :* 51 - IMPRESSION / GUIDE

Votre fax imprime la liste des paramètres mémorisés.

#### PARAMÈTRES TECHNIQUES

Votre fax est déjà paramétré par défaut lorsque vous le réceptionnez. Cependant vous pouvez l'adapter à vos besoins exacts en réglant les paramètres techniques.

#### **Pour régler les paramètres techniques :**

*MENU :* 29 - RÉGLAGES / TECHNIQUES

- sélectionnez le paramètre désiré et validez par OK.
- $\mathbb{R}$  A l'aide des touches  $\uparrow$  ou  $\downarrow$ , modifiez le réglage du paramètre désiré en vous reportant au tableau ci-après puis validez par OK.

l.

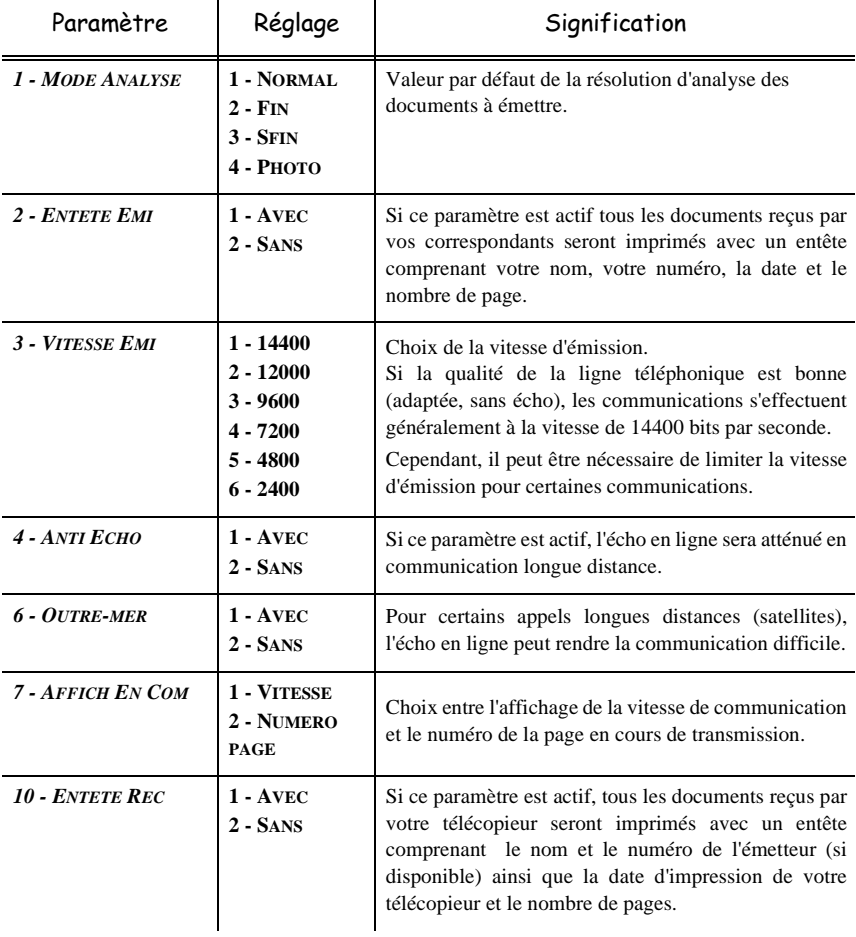

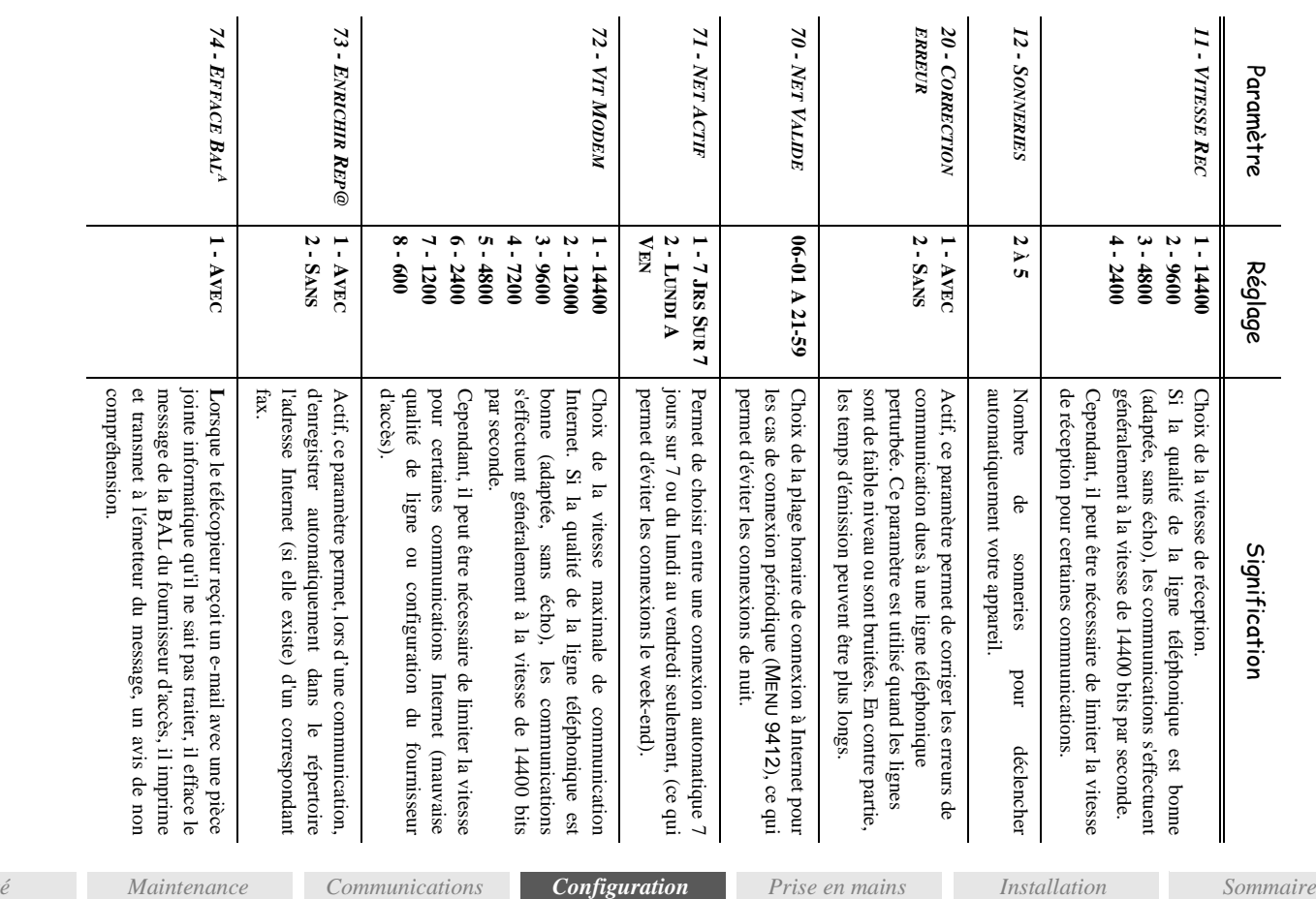

*machine*

*rapide*

*Sécurité*

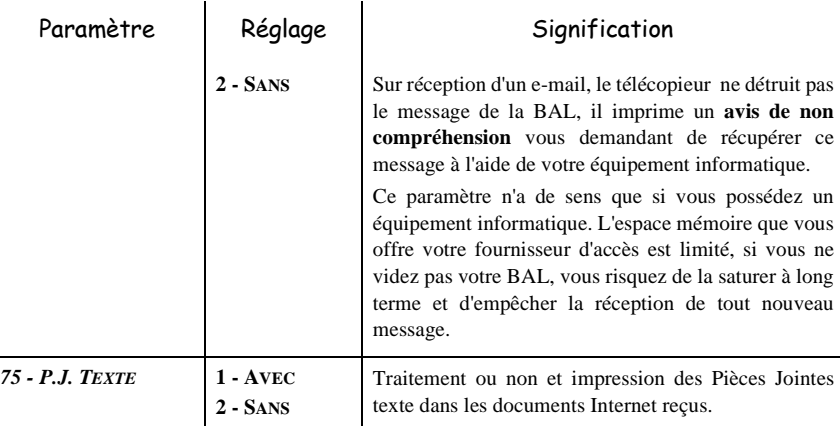

a. Si vous disposez d'une Boîte Aux Lettres Internet chez un fournisseur d'accès Internet.

#### $\sim$ **Contract College** -----------------REPERTOIRE

Votre fax vous offre la possibilité de vous constituer un répertoire en mémorisant des **fiches de correspondants** ainsi que des **listes de correspondants** que vous aurez créées.

Vous disposez de 150 fiches de correspondants vous permettant d'enregistrer les noms de vos correspondants et leurs coordonnées.

Vous pouvez aussi grouper plusieurs correspondants afin de constituer jusqu'à 24 listes de correspondants. Une liste de correspondants est constituée à partir des fiches de correspondants déjà enregistrés.

Pour toute fiche de correspondant ou toute liste de correspondants, vous pouvez :

- créer,
- consulter,
- modifier le contenu,
- supprimer,
- imprimer le répertoire.

Vous avez la possibilité de sauvegarder puis si nécessaire de restaurer votre répertoire. Pour cela vous devez vous procurer auprès de votre revendeur l'option "kit de sauvegarde".

#### CRÉATION DE FICHES DE CORRESPONDANTS

Pour chaque fiche de correspondant, renseignez les champs listés ci-après, mais **seuls** les champs **nom**, **tel** ou adresse **E-Mail** sont à renseigner **obligatoirement** :

- **nom** du correspondant,
- **tel**, numéro de fax du correspondant,
- adresse **E-mail,** par exemple : dupont@messagerie.com,

mettra un accès rapide au répondeur, numéro attribué à la fiche, ce numéro est attribué automatiquement par le fax, il vous permettra un accès rapide au répondeur, **numéro attribué**à la fiche, ce numéro est attribué automatiquement par le fax, il vous per-

•

- bien adaptée et sans écho, la vitesse appropriée est de 14400 bits par seconde, 9600, 12000 et 14400 bits par seconde. Pour une ligne téléphonique de bonne qualité, soit transmission des fax que vous lui enverrez. Les vitesses disponibles sont 2400, 4800, 7200, vitesse d'émission des fax, vous pouvez choisir, pour chaque correspondant, la vitesse de bien adaptée et sans écho, la vitesse appropriée est de 14400 bits par seconde, 9600, 12000 et 14400 bits par seconde. Pour une ligne téléphonique de bonne qualité, soit transmission des fax que vous lui enverrez. Les vitesses disponibles sont **vitesse d'émission** des fax, vous pouvez choisir, pour chaque correspondant, la vitesse de 2400, 4800, 7200,
- autre parmi celles qui s'affichent à l'écran (seules les touches libres sont visibles à l'écran). comme touche associée. Si cette touche ne vous convient pas vous pouvez en choisir une respondant. Dans ce cas, le fax vous propose la première lettre de l'alphabet non utilisée touche associée, vous pouvez choisir d'associer ou non une touche d'accès rapide à ce corautre parmi celles qui s'affichent à l'écran (seules les touches libres sont visibles à l'écran). comme touche associée. Si cette touche ne vous convient pas vous pouvez en choisir une respondant. Dans ce cas, le fax vous propose la première lettre de l'alphabet non utilisée **touche associée**, vous pouvez choisir d'associer ou non une touche d'accès rapide à ce cor-

Pour un correspondant dont les deux champs "numéro de fax" et "adresse E-mail" sont<br>renseignés, c'est la touche de validation ( $\Diamond$ ) ou  $\emptyset$ ) qui détermine si le document est envoyé par le réseau téléphonique ou via Internet. le réseau téléphonique ou via Internet. renseignés, c'est la touche de validation ( $\Diamond$ ) ou Pour un correspondant dont les deux champs "numéro de fax" et "adresse E-mail" sont ) qui détermine si le document est envoyé par  $\operatorname{far}^n$ œ "adresse E-mail" son

### Ajouter une fiche Ajouter une fiche

## *MENU: 11 - RÉPERTOIRE / AJOUTER NOM* 11 - RÉPERTOIRE / AJOUTER NOM

- $\bar{\mathbb{F}}$ une nouvelle fiche de correspondant est créée, complétez-la en entrant tout d'abord le nom du correspondant puis validez par OK, du correspondant puis validez par une nouvelle fiche de correspondant est créée, complétez-la en entrant tout d'abord le nom
- Remarque **Remarque :**   $\ddotsc$ création en appuyant sur le touche $\bigcirc\!\!\!\bigcirc$ A tout moment, pendant l'ajout d'une fiche ou d'une liste de correspondants vous pouvez renoncer à sa création en appuyant sur le touche  $\mathbb{Q}$ . A tout moment, pendant l'ajout d'une fiche ou d'une liste de correspondants vous pouvez renoncer à sa
- $\bar{\mathbb{F}}$ entrez le numéro de téléphone du fax<sup>1</sup> du correspondant entrez le numéro de téléphone du fax1 du correspondant,
- $\bar{\mathbb{F}}$ entrez l'adresse E-Mail du correspondant, entrez l'adresse E-Mail du correspondant,
- $\bar{\mathbb{F}}$ un numéro attribué à votre correspondant apparaît automatiquement à l'écran, si ce numéro ne vous convient pas, vous pouvez le modifier en entrant un autre numéro libre puis validez par ne vous convient pas, vous pouvez le modifier en entrant un autre numéro libre puis validez un numéro attribué à votre correspondant apparaît automatiquement à l'écran, si ce numéro OK,
- $\bar{\mathbb{Q}}$ puis validez votre choix par sélectionnez la vitesse d'émission appropriée pour les fax destinés à votre correspondant sélectionnez la vitesse d'émission appropriée pour les fax destinés à votre correspondant<br>puis validez votre choix par  $OK$ ,
- $\overline{\mathbb{Q}}$ sélectionnez l'option désirée **AVEC** ou **SANS TOUCHE ASSOCIÉE**.

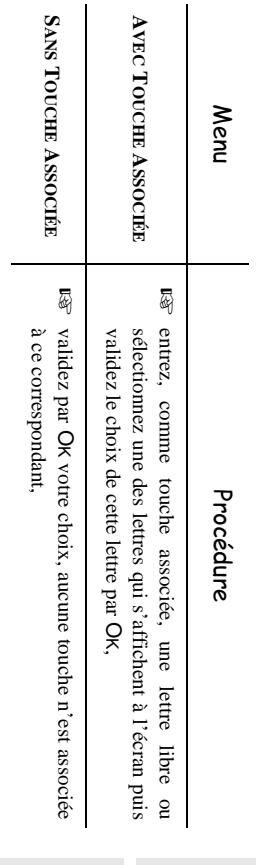

<sup>1.</sup> Si votre machine est connecté à un auto-commutateur privé PABX, il peut être nécessaire d'insérer un préfixe suivi<br>d'une attente de tonalité (symbolisée par le signe / dans le numéro) **sauf** si un préfixe local a déjà dé p (voir § Préfixe local) (voir § Préfixe local) d'une attente de tonalité (symbolisée par le signe / dans le numéro) Si votre machine est connectée à un auto-commutateur privé PABX, il peut être nécessaire d'insérer un préfixe suivi si un préfixe local a déjà été programmé

#### CRÉATION DE LISTES DE CORRESPONDANTS

Une liste de correspondants est constituée à partir des fiches de correspondants qui sont déjà enregistrées.

Pour chaque liste de correspondants renseignez les champs suivants :

- **nom de la liste**,
- **numéro attribué** à la liste, ce numéro est attribué automatiquement par le fax. Il vous permettra un accès rapide au répondeur,
- **saisir les NA** (Numéros Attribués), ce champ donne la liste des numéros attribués aux fiches de correspondants faisant partie de la liste,
- **numéro de la liste**, un numéro permet d'identifier la liste ainsi constituée qui est répertoriée sous la forme (L).

Une liste peut être constituée de correspondants fax et de correspondants Internet.

Le même correspondant peut faire partie de plusieurs listes.

*Attention -* Il n'est pas possible d'inclure une liste de correspondants dans une autre liste de correspondants.

#### Ajouter une liste

#### *MENU :* 12 - RÉPERTOIRE / AJOUTER LISTE

- + une nouvelle liste de correspondants est créée, complétez-la en entrant tout d'abord le nom de la liste puis validez par OK,
- 
- **Remarque :** A tout moment, pendant l'ajout d'une fiche ou d'une liste de correspondants vous pouvez renoncer à sa création en appuyant sur le touche  $\oslash$ .
	- $\mathbb{R}$  un numéro attribué à votre liste apparaît automatiquement à l'écran. Si ce numéro ne vous convient pas, vous pouvez le modifier en entrant un autre numéro libre, puis validez par OK,

Le champ vide **SAISIR LES NA** apparaît, vous devez le compléter par les numéros attribués des fiches de correspondants faisant partie de cette liste.

 $\mathbb{F}$  vous disposez alors de trois façons, détaillées dans le tableau ci-après, pour sélectionner et ainsi inclure un ou des correspondants à votre liste puis validez votre choix de correspondants par OK,

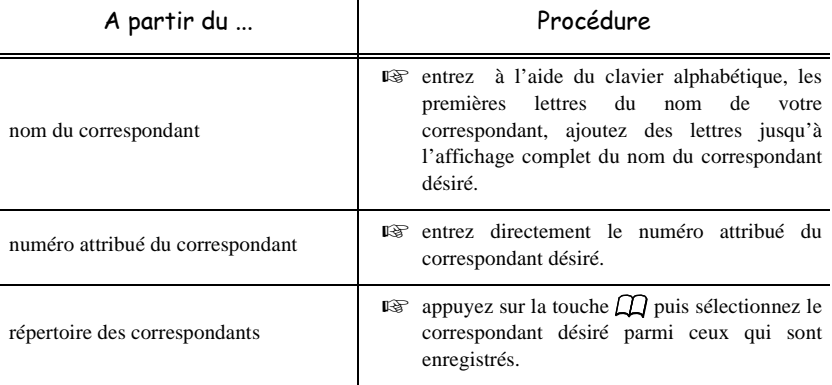

*rapide*

Prise en mains

Sécurité

- $\sqrt{\Psi}$  pour tous les autres correspondants devant faire partie de cette liste, répétez cette dernière étape puis validez-la composition de la liste par OK,
- $\mathbb{R}$  le numéro attribué à la liste apparaît automatiquement à l'écran. Si ce numéro ne vous convient pas, vous pouvez le modifier en entrant un autre numéro libre puis validez par OK.

#### A jouter ou supprimer un correspondant d'une liste

*MENU :* 13 - RÉPERTOIRE / MODIFIER

- $\mathbb{R}$  sélectionnez la liste de correspondants désirée (L) et validez ce choix par OK,
- **ES** sélectionnez le champ **SAISIR LES NA** et ajoutez ou supprimez le correspondant comme détaillé dans le tableau ci-après :

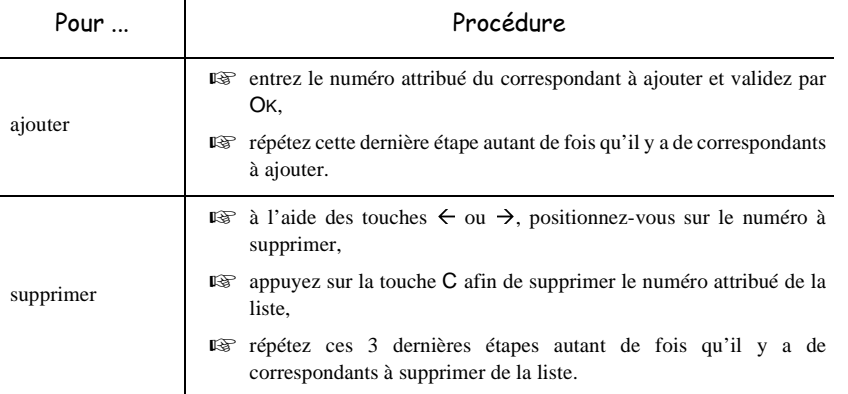

 $\mathbb{F}$  Validez la nouvelle liste de correspondants en appuyant sur la touche  $\Diamond$ .

#### CONSULTER UNE FICHE OU UNE LISTE

 $\mathbb{R}$  Appuyez sur la touche  $\Box$ .

Le répertoire s'affiche, classé par ordre alphabétique.

 $\mathbb{F}$  Sélectionnez le correspondant ou la liste de correspondants (L) désiré(e)s.

#### MODIFIER UNE FICHE OU UNE LISTE

#### *MENU :* 13 - RÉPERTOIRE / MODIFIER

Le répertoire s'affiche, classé par ordre alphabétique,

 $\mathbb{F}$  sélectionnez le correspondant ou la liste de correspondants (L) et validez par OK,

- $\mathbb{F}$  modifiez le ou les champs désirés de la fiche du correspondant ou de la liste des correspondants et validez chaque modification de champ par OK.
- 

**Remarque** : Vous pouvez valider votre modification en appuyant sur la touche  $\langle \hat{\mathbf{l}} \rangle$ , mais dans ce cas vous sortez du menu et vous n'avez pas accès aux champs suivants

#### SUPPRIMER UNE FICHE OU UNE LISTE

*MENU :* 14 - RÉPERTOIRE / SUPPRIMER

Le répertoire s'affiche, classé par ordre alphabétique,

 $\mathbb{F}$  sélectionnez le correspondant ou la liste de correspondants (L) à supprimer et validez par OK, La fiche ou la liste est supprimée du répertoire.

#### TMPRTMER IF RÉPERTOTRE

Vous pouvez imprimer tous les numéros mémorisés dans le répertoire, comprenant tous les correspondants et toutes les listes de correspondants existants,

#### **Pour imprimer le répertoire,**

*MENU :* 15 - RÉPERTOIRE / IMPRIMER

Le répertoire s'imprime, classé par ordre alphabétique.

#### SAUVEGARDE OU RESTAURATION DU RÉPERTOIRE (OPTION)

*MENU :* 16 - RÉPERTOIRE / ARCHIVAGE

Si vous disposez de l'option kit de sauvegarde, ce menu vous permet de restaurer et sauvegarder le répertoire de votre fax.

Pour le détail de la procédure, reportez-vous au guide d'utilisation fourni avec ce kit de sauvegarde.

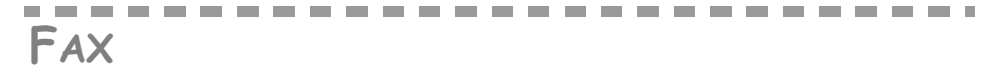

Vous disposez de plusieurs modes de réception pour vos fax papier. Le choix de l'un d'entre eux dépend de votre installation et de l'utilisation désirée. Vous avez le choix entre 4 modes de réception, le mode choisi est symbolisé par l'allumage des icônes correspondants "Tel.", "Fax" et "Rep" sur l'écran de votre machine.

- Mode **Manuel**, symbolisé par l'icône "Tel." est uniquement utilisé si un poste téléphonique externe est associé au fax (reportez-vous au chapitre **Installation**, page 2/1).
- Mode **Fax,** symbolisé par l'icône "Fax" permet de recevoir automatiquement des fax papier.
- Mode **Fax/Téléphone,** symbolisé par les icônes "Tel." et "Fax" est uniquement utilisé si un poste téléphonique externe est associé au fax (reportez-vous au chapitre **Installation**, page 2/1). Ce mode permet d'établir des communications téléphoniques aussi bien que des communications fax. Pour une utilisation correcte, il est recommandé de régler le nombre de sonneries du fax en fonction du nombre de fax que vous recevez :
	- 2 sonneries si vous recevez beaucoup de fax,
	- 5 sonneries si vous recevez peu de fax.
- Mode **Fax/Répondeur**, symbolisé par les icônes "Fax" et "Rep" vous permet de recevoir, soit des fax, soit d'enregistrer des appels téléphoniques, si vous avez connecté un répondeur/enregistreur externe (reportez-vous au chapitre **Installation**, page 2/1). L'utilisation de ce mode nécessite que le répondeur soit en permanence en marche et en mode automatique.

#### Accès aux modes de réception

 $\mathbb{R}$  Appuyez autant de fois que nécessaire sur la touche RÉCEPTION pour que le (ou les) symboles du mode désiré apparaisse(nt) en bas de l'écran.

#### FONCTIONS ÉVOLUÉES DE COMMUNICATION

#### Fmission différée

Cette fonction vous permet d'émettre un document à une heure différente de l'heure courante.

Pour programmer cette émission différée vous devez définir le numéro du correspondant, l'heure de départ de votre émission, le type de chargement du document et son nombre de pages.

#### **Pour programmer l'émission différée d'un document :**

- placez le document dans le chargeur du fax,
- **EX sélectionnez** *MENU 31 EMISSION* / EMISSION FAX,
- $\mathbb{R}$  entrez le numéro du correspondant (en utilisant le Répertoire ou la touche  $\mathbb{Q}$  ou  $\mathcal{V}$ , reportez-vous au paragraphe **Numéroter**, page 5/1) vers lequel vous allez programmer une émission différée et validez par OK,
- $\mathbb{F}$  **à côté de l'heure courante, entrez l'heure à laquelle vous désirez émettre le document et** validez par OK,
- + sélectionnez le type de chargement que vous désirez utiliser, **CHARGEUR** ou **MÉMOIRE** et validez par OK,

Sommaire

- $\mathbb{F}$  vous pouvez entrer le nombre de pages du document devant être émis puis validez par OK,
- $\mathbb{R}$  validez l'émission différée en appuyant sur la touche  $\langle \hat{\mathbf{r}} \rangle$ .

Votre document est mémorisé et sera envoyé à l'heure programmée.

#### Le dépôt et la relève

Vous pouvez mettre un document en **Dépôt** dans votre fax**,** à la disposition de tout correspondant appelant celui-ci par la fonction **Relève**. Votre ou vos correspondants peuvent ainsi obtenir à leur demande un fax d'un document que vous avez au préalable, mis en dépôt dans votre fax.

#### **Pour programmer le dépôt d'un document,**

il faut définir son type :

- **SIMPLE,** il ne peut être relevé qu'une seule fois à partir de la mémoire ou du chargeur,
- **MULTIPLE** il peut être relevé autant de fois que désiré, à partir de la mémoire

#### **Pour programmer une relève,**

il faut définir le correspondant de relève, puis selon la relève désirée vous pouvez :

- lancer une relève **immédiate**,
- programmer une relève **différée** en définissant l'heure choisie,
- lancer une relève **de plusieurs correspondants**, soit immédiate, soit différée.

#### Dépôt d'un document

- Placez le document dans le chargeur du fax,
- **EXP** sélectionnez **MENU 33 EMISSION / DEPOT** et validez par OK,
- choisissez le type de dépôt, selon le tableau défini ci-après :

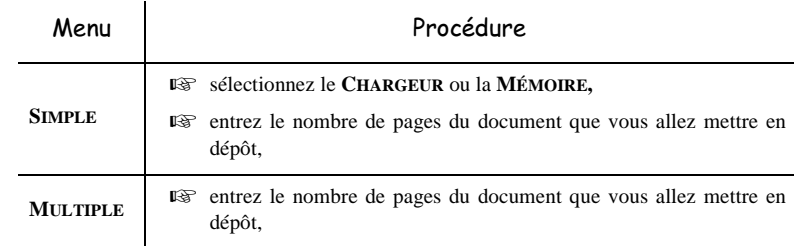

realiser la mise en dépôt en validant par OK.

#### Relève d'un document mis en dépôt

*MENU :* 32 - EMISSION / RELEVE

■ entrez le numéro du correspondant (en utilisant le Répertoire ou la touche ○) dont vous voulez relever le document

 $\bar{\phi}$ selon le type de relève à réaliser vous devez : selon le type de relève à réaliser vous devez :

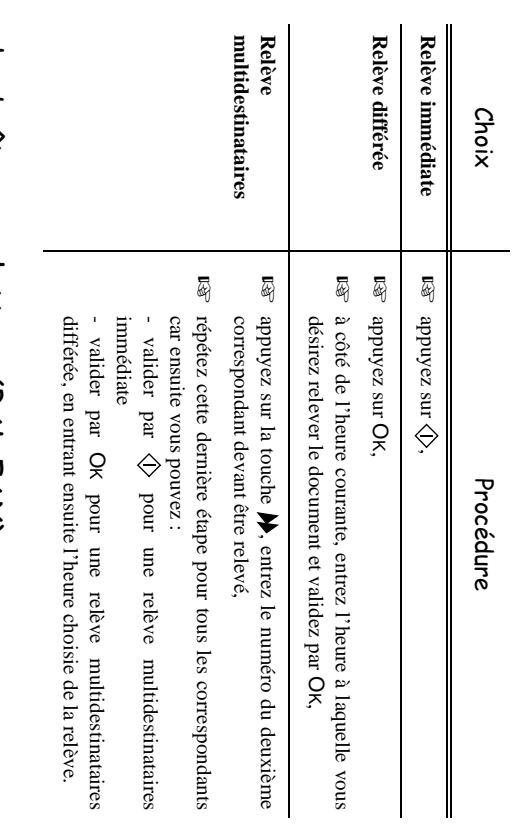

## Gestion des  $\theta$ estion des boîtes aux lettres (BAL FAX) boîtes aux lettres (BAL FAX)

disposant d'un fax compatible avec le vôtre en toute confidentialité grâce à un code d'accès (appelé code BAL), à tout correspondant disposant d'un fax compatible avec le vôtre. en toute confidentialité grâce à un code d'accès (appelé code BAL), à tout correspondant Vous disposez de neuf bóîtes aux lettres (BAL), vous permettant de transmettre des documents, Vous disposez de neuf boîtes aux lettres (BAL), vous permettant de transmettre des documents,

privées. Chaque BAL est protégée par son propre code BAL. Les BAL sont numérotées de 00 à 08 : la BAL 00 est publique alors que les BAL 01 à 08 sont privées. Chaque BAL est protégée par son propre code BAL. Les BAL 01 à 08 sont numérotées de 00 à 08 : la BAL 00 est publique alors du sont publique de 8 de les BAL 01 à 08 sont

*machine*

Dans la BAL 00, sont enregistrés tous les messages du répondeur fax dès qu'il est activé Dans la BAL 00, sont enregistrés tous les messages du répondeur fax dès qu'il est activé.

(code d'accès). (code d'accès). Les autres BAL 01 à 08 sont utilisables pour recevoir des documents de manière confidentielle Les autres BAL 01 à 08 sont utilisables pour recevoir des documents de manière confidentielle

un code BAL (si nécessaire) et un mnémonique L'utilisation et l'accessibilité des BAL 01 à 08 est conditionnée par leur **initialisation**, définie par L'utilisation et l'accessibilité des BAL 01 à 08 est conditionnée par leur **code BAL** (si nécessaire) et un **mnémonique**. **initialisation**, définie par

Ensuite vous pouvez: Ensuite vous pouvez :

- **modifier** les caractéristiques d'une BAL existante les caractéristiques d'une BAL existante,
- imprimé devient vide, une étoile est présente à côté du nom de la BAL concernée). Une BAL dont le contenu a été **imprimer le contenu** d'une BAL, seulement si la BAL contient un ou des document(s) (si imprimé devient vide, une étoile est présente à côté du nom de la BAL concernée). Une BAL dont le contenu a été **imprimer le contenu**d'une BAL, seulement si la BAL contient un ou des document(s) (si
- **supprimer** une BAL, uniquement si la BAL est initialisée et vide une BAL, uniquement si la BAL est initialisée et vide.

•

• imprimer la liste des BAL de votre fax. **imprimer la liste**des BAL de votre fax.

Vous pouvez émettre et recevoir dans des BAL de manière confidentielle Vous pouvez émettre et recevoir dans des BAL de manière confidentielle.

s'ajoute à ceux déjà présents En dépôt, les BAL sont accessibles sans code BAL et tout document déposé dans une BAL s'ajoute à ceux déjà présents. En dépôt , les BAL sont accessibles sans code BAL et tout document déposé dans une BAL

En relève, les BAL sont uniquement accessibles avec le code BAL, y compris la BAL 00 Vous pouvez donc réaliser des dépôts et des relèves de BAL Vous pouvez donc réaliser des dépôts et des relèves de BAL : En relève, les BAL sont uniquement accessibles avec le code BAL, y compris la BAL 00.

- mettre un document en **dépôt dans une BAL de votre fax**mettre un document en dépôt dans une BAL de votre fax
- émettre pour mettre un document en émettre pour mettre un document en dépôt dans une BAL d'un fax distant **dépôt dans une BAL d'un fax distant**,
- réaliser la relève des documents dans une BAL d'un fax distant.  **relève des documents dans une BAL d'un fax distant**.

*rapide*

#### Tnitialiser une BAI

#### *MENU :* 71 - BAL / INITIALISER

- $\mathbb{F}$  sélectionnez une BAL (libre) dans la liste des 8 BAL ou entrez directement le numéro d'une BAL libre et validez votre choix par OK,
- **Example 3** sélectionnez l'option *CODE BAL* et validez votre choix par OK.

La valeur 0000 est affichée systématiquement.

- $\mathbb{F}$  entrez le code de votre choix (si nécessaire) et validez-le par OK,
- **Example 3** sélectionnez l'option *MNÉMONIQUE* et validez votre choix par OK,
- entrez le mnémonique de cette BAL et validez par OK.

La BAL est initialisée. Si vous voulez en initialiser une autre, appuyez sur C et recommencez la procédure complète.

 $\Box$  Pour quitter ce menu *BAL* appuyez sur la touche  $\Box$ .

#### Modifier les caractéristiques d'une BAL existante

*MENU :* 71 - BAL / INITIALISER

- **sélectionnez la BAL désirée dans la liste des 8 BAL ou entrez directement le numéro de cette** BAL et validez votre choix par OK,
- entrez, s'il existe, le code de cette BAL et validez-le par OK,
- + sélectionnez le menu désiré *CODE BAL* ou *MNÉMONIQUE* puis validez votre choix par OK*,*
- réalisez la modification des données du menu concerné et validez par OK,
- $\mathbb{R}$  si nécessaire, recommencez les deux dernières opérations pour l'autre menu,

#### Imprimer le contenu d'une BAL

#### *MENU :* 73 - BAL / IMPRIMER

- **sélectionnez la BAL désirée dans la liste des 8 BAL ou entrez directement le numéro de cette** BAL et validez votre choix par OK,
- entrez, s'il existe, le code de cette BAL et validez-le par OK.

Tous les documents contenus dans la BAL sont imprimés et la BAL est vide.

#### Supprimer une BAL

Pour supprimer une BAL, il faut être certain quelle est videen imprimant son contenu au préalable,

*MENU :* 74 - BAL / SUPPRIMER

- $\mathbb{F}$  sélectionnez la BAL désirée dans la liste des 8 BAL ou entrez directement le numéro de cette BAL et validez votre choix par OK,
- **entrez, s'il existe, le code de cette BAL et validez-le par OK,**

La BAL est supprimée et va apparaître dans la liste des BAL comme étant libre.

#### Imprimer la liste des BAL

*MENU :* 75 - BAL / IMPR. LISTE

La liste donnant l'état des BAL s'imprime.

*rapide*

Prise en mains

*Communications Prise en mains* 

Communications

*Configuration machine*

Configuration

#### Dépôt dans une BAL de votre fax

- $\mathbb{F}$  Placez le document à déposer, dans le chargeur de votre fax, première page en dessous de la pile,
- **EXP** sélectionnez *MENU 72 BAL / DEPOT* et validez par OK,
- $\mathbb{R}$  sélectionnez la BAL désirée dans la liste des 8 BAL ou entrez directement le numéro de cette BAL et validez votre choix par OK,

Le document placé dans le chargeur est enregistré dans la BAL sélectionnée.

#### Emission pour dépôt dans une BAL d'un fax distant

- $\mathbb{F}\$  Placez le document à déposer, dans le chargeur de votre fax, première page en dessous de la pile,
- **EXP** sélectionnez **MENU 34 EMISSION / EMIS. BAL et validez par OK,**
- $\mathbb{F}$  entrez le numéro du destinataire (en utilisant le Répertoire ou la touche  $\mathbb{Q}$  ou  $\mathcal{V}$ , reportez-vous au paragraphe **Numéroter**, page 5/1) vers lequel vous allez faire un dépôt dans une BAL puis validez par OK,
- entrez le numéro de la BAL du destinataire et validez votre choix par OK
- **■** si vous désirez différer l'émission, entrez à côté de l'heure courante, l'heure différée d'émission du document et validez par OK,
- si vous désirez modifier le type de chargement du document à émettre, sélectionnez une des options **CHARGEUR** ou **MÉMOIRE** puis validez par OK,
- $\mathbb{R}$  si vous le désirez, entrez le nombre de pages du document devant être émis,
- $\mathbb{R}$  validez la demande d'émission vers une BAL d'un fax distant en appuyant sur la touche .

Dans le cas d'une émission immédiate le document est émis immédiatement.

Dans le cas d'une émission différée le document est enregistré en mémoire et l'émission sera effective à l'heure différée choisie.

#### Relève de BAL d'un fax distant

#### *MENU :* 35 - EMISSION / RELEVE BAL

- $\mathbb{R}$  entrez le numéro du correspondant duquel vous voulez relever la BAL (ou en utilisant le Répertoire ou les touches **ou »**, reportez-vous au paragraphe **Numéroter**, page 5/1) puis validez par OK,
- **entrez le numéro de la BAL du correspondant et validez-le par OK,**
- entrez le code d'accès à cette BAL et validez-le par OK,
- si vous désirez différer l'heure de la relève, entrez à côté de l'heure courante, l'heure de départ de celle-ci,
- $\mathbb{R}$  validez la demande de relève de BAL en appuyant sur la touche  $\Diamond$ .

Dès que le fax distant est appelé, soit immédiatement, soit à une heure différée, le ou les documents contenus dans la BAL du fax distant sont reçus sur votre fax.

*Maintenance*

Maintenance

#### Rediffusion

Vous avez la possibilité de demander à partir de votre fax (initiateur) la rediffusion d'un document, c'est à dire de transmettre un document à vos correspondants par l'intermédiaire d'un fax distant et selon une liste de diffusion précise.

Pour ceci, le fax initiateur et le fax distant doivent tous les deux disposer de la fonction de rediffusion Votre fax est équipé de cette fonction, mais il ne peut être utilisé que comme fax initiateur de rediffusion.

Pour rediffuser vous devez donc fournir au fax distant, le document à transmettre et le numéro de la liste de diffusion. Le fax distant se charge ensuite d'émettre ce document vers tous les correspondants appartenant à la liste de diffusion désignée.

Une fois la rediffusion activée et dès que le document est réceptionné par le fax distant, ce document est tout d'abord imprimé avant d'être ré-émis vers tous les correspondants de la liste.

#### **Pour activer une rediffusion depuis votre fax :**

- $\mathbb{F}$  placez le document à rediffuser, dans le chargeur de votre fax, première page en dessous de la pile,
- **Example 36 EMISSION / REDIFFUSION** et validez votre choix par OK,
- $\mathbb{R}$  entrez le numéro du fax distant (en utilisant le répertoire ou les touches  $\mathbb{Q}$  ou  $\mathbb{A}$ , reportez-vous au paragraphe **Numéroter**, page 5/1) vers lequel vous allez activer une rediffusion et validez par OK,
- $\mathbb{F}$  entrez le numéro de la liste de rediffusion que doit utiliser le fax distant et validez par OK,
- + vous pouvez entrer à côté de l'heure courante, l'heure à laquelle vous désirez émettre le document puis validez par OK,
- + vous pouvez sélectionner le type du chargement, **CHARGEUR** ou **MÉMOIRE** puis validez par OK,
- vous pouvez entrer le nombre de page du document devant être émis,
- $\mathbb{R}$  validez l'activation de la rediffusion en appuyant sur la touche  $\Diamond$ .

Le document présent dans le chargeur est émis immédiatement ou ultérieurement (selon votre choix) vers le fax distant qui se chargera de la rediffusion.

#### Prise de ligne manuelle

Cette fonction vous offre la possibilité d'entendre, grâce au haut parleur de la machine, le déroulement de la numérotation lors de l'émission d'un fax.

Cette fonction permet, par exemple :

- d'entendre si le fax destinataire est occupé et donc de choisir le moment où la ligne est libre pour lancer l'émission du document,
- de contrôler l'acheminement de la communication, dans le cas de numéros incertains, etc.

#### **Pour prendre manuellement la ligne :**

- + Placez le document à envoyer, dans le chargeur de votre fax, première page en dessous de la pile,
- $\mathbb{R}$  appuyez sur la touche  $\mathbb{N}$ <sup>1</sup>.
- $\mathbb{F}$  si nécessaire, réglez le niveau sonore à l'aide de touches  $\uparrow$  ou  $\vee$  du navigateur,

<sup>1.</sup> Pour rappeler l'un des dix derniers correspondants appelés, appuyez sur la touche  $\bigcirc$  avant d'appuyer sur la touche  $\mathbb{N}\left($ .

 $\bar{a}$ rappeler le dernier correspondant appelé), si ce n'est pas déjà fait, entrez le numéro du correspondant (ou utilisez la touche C● pour rappeler le dernier correspondant appelé), si ce n'est pas déjà fait, entrez le numéro du correspondant (ou utilisez la touche pour le pour le pour le pour

l'émission. Dès que vous entendez la tonalité du fax distant, la ligne est libre et vous pouvez lancer Dès que vous entendez la tonalité du fax distant, la ligne est libre et vous pouvez lancer

 $\mathbb{E}$  appuyez sur la touche  $\Diamond$  pour lancer l'émission du document appuyez sur la touche  $\langle \rangle$  pour lancer l'émission du document.

du document émis n'apparaîtra pas et il vous indiquera que la communication est manuelle paragraphe Paramétrages généraux, page 4/1), sur celui-ci, la copie réduite de la première page Si votre machine du document émis n'apparaîtra pas et il vous indiquera que la communication est manuelle. Si votre machine est paramétrée pour imprimer un rapport d'émission (reportez-vous au **Paramétrages généraux**est paramétrée pour imprimer un rapport d'émission , page 4/1), sur celui-ci, la copie réduite de la première page (reportez-vous e

## Reprise téléphonique Reprise telephonique

train de transmettre un fax à partir du chargeur. vous offre la possibilité d'engager une conversation avec le correspondant auquel vous êtes en Cette fonction est uniquement utilisable si un poste téléphonique est raccordé à votre fax. Elle train de transmettre un fax à partir du chargeur. vous offre la possibilité d'engager une conversation avec le correspondant auquel vous êtes en Cette fonction est uniquement utilisable si un poste téléphonique est raccordé à votre fax. Elle

# Pour reprendre la ligne téléphonique en cours d'émission : **Pour reprendre la ligne téléphonique en cours d'émission :**

 $\bar{\mathbb{F}}$ Placez le document à déposer, dans le chargeur de votre fax, première page en dessous de la pile,<br>la pile, Placez le document à déposer, dans le chargeur de votre fax, première page en dessous de

*rapide*

- $\bar{z}$ reportez-vous au paragraphe entrez le numéro du correspondant (en utilisant le Répertoire ou les touches  $\bigcirc$  ou  $\blacktriangleright$ **Numéroter**, page 5/1) puis validez par OK,  $\bullet$  and
- $\bar{a}$ sélectionnez le CHARGEUR, comme type de chargement du document et validez par OK. sélectionnez le **CHARGEUR,** comme type de chargement du document et validez par OK,
- $\bar{\mathbb{F}}$ appuyez sur  $\langle \rangle$  pour lancer l'émission du document appuyez sur  $\langle \rangle$  pour lancer l'émission du document.
- L'émission démarre L'émission démarre.

correspondant, Dès que la page en cours d'émission sera émise, correspondant, Dès que la page en cours d'émission sera émise, vous pourrez converser avec votre xous pourez converser avec votre

*machine*

 $\bar{z}$ pendant l'émission du document, appuyez sur la touche  $\mathbb{M}\!/$  pour indiquer à correspondant que vous désirez converser avec votre lui. correspondant que vous désirez converser avec votre lui. pendant l'émission du document, appuyez sur la touche pour indiquer à votre votre

correspondant a pris en compte votre demande et que vous allez pouvoir converser. transmise à votre correspondant. La deuxième série de bips sonores vous indique que votre Votre fax émet une première série de bips sonores, vous indiquant ainsi que votre demande a été correspondant a pris en compte votre demande et que vous allez pouvoir converser. transmise à votre correspondant. La deuxième série de bips sonores vous indique que votre Votre fax émet une première série de bips sonores, vous indiquant ainsi que votre demande a été

- $\bar{z}$ Décrochez votre combiné et appuyez de nouveau sur la touche  $\mathbb{M}\sqrt{2}$ Décrochez votre combiné et appuyez de nouveau sur la touche  $\mathbb{M}_\mathcal{N}$ .
- $\bar{a}$ Une fois la conversation terminée, appuyez sur la touche  $\langle \rangle$  et raccrochez le combiné pour reprendre et terminer l'émission du document. reprendre et terminer l'émission du document. Une fois la conversation terminée, appuyez sur la touche et raccrochez le combiné pour

#### **PANS** T  $\overline{\phantom{a}}$ Ī T I  $\overline{\phantom{a}}$  $\overline{\phantom{a}}$

correspondants du monde entier via le réseau Internet. correspondants du monde entier via le réseau Internet. Votre F@x Internet vous permet d'envoyer et de recevoir des Votre F@x Internet vous permet d'envoyer et de recevoir des fax et des E-mails de fax et des E-mails de

boîte aux lettres Internet personnelle). Un E-mail est un message électronique envoyé par Internet, vers une adresse E-mail (qui est une boîte aux lettres Internet personnelle). Un E-mail est un message électronique envoyé par Internet, vers une adresse E-mail (qui est une

téléphonique et ainsi vous connecter à Internet et accéder à votre boîte aux lettres Internet. disposition un serveur ou système informatique, auquel vous pouvez accéder par votre ligne L'accès à Internet est possible grâce à un fournisseur d'accès Internet. Ce dernier met à téléphonique et ainsi vous connecter à Internet et accéder à votre boîte aux lettres Internet. disposition un serveur ou système informatique, auquel vous pouvez accéder par votre ligne L'accès à Internet est possible grâce à un fournisseur d'accès Internet. Ce dernier met à Configuration de la machine.fm Page 24 Mardi, 4. janvier 2000 2:16 14

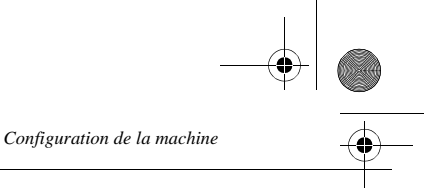

Avant de pouvoir émettre dans le monde entier, vous devez :

- avoir **souscrit un abonnement Internet** auprès d'un fournisseur d'accès,
- avoir vérifié que tous les **paramètres d'initialisation** sont **conformes** aux indications fournies par ce fournisseur d'accès.
- avoir effectué, si nécessaire, **les réglages** pour l'accès à Internet.

Ensuite, vous pourrez vous **connecter** à Internet via votre fournisseur d'accès pour **envoyer et recevoir** des fax-Internet ou des E-mails. Ces deux opérations seront réalisées au cours d'une connexion à Internet.

#### PARAMÈTRES D'INITIALISATION

Vous devez **définir** tous les paramètres d'initialisation qui permettent de vous identifier sur le réseau internet. Ils vous sont fournis par votre fournisseur d'accès à internet dès que votre abonnement est enregistré.

Ces paramètres d'initialisation sont divisés en 3 catégories :

- **connexions,** permettant de définir le numéro d'appel, l'identifiant de connexion et le mot de passe (MDP) de connexion (non visible à l'écran),
- **messagerie**, permettant de définir l'identifiant de messagerie, le mot de passe (**MDP**) de messagerie et l'adresse E-mail,
- **serveurs**, permettant de définir l'adresse IP des serveurs SMTP (émission) et POP3 (réception dans votre boîte aux lettres) sur Internet et l'adresse des serveurs DNS PRINCIPAL et DNS SECONDAIRE véhiculant les messages sur Internet. Cette adresse est constituée de 4 groupes de 3 chiffres maximum séparés par des points.

Lorsque le fournisseur d'accès est **AUTRES**, les paramètres serveurs sont automatiquement proposés après les paramètres de connexion et de messagerie.

#### Accès aux paramètres de connexion et de messagerie,

*MENU :* 91 - INTERNET / FOURNISSEUR

**1**

- + sélectionnez le fournisseur Internet dans la liste proposée **SANS ACCÈS**, **WANADOO, OLEANE** ou **AUTRES** (pour tout fournisseur n'apparaissant pas dans la liste) puis validez par OK. Le choix **SANS ACCES** vous permet d'inhiber les fonctions Internet de votre machine.
- **ES** entrez le **NUMERO D'APPEL** puis validez par OK,
- **EXECUTE:** CONNEXION<sup>1</sup> puis validez par OK,
- **ES** entrez le MDP CONNEXION puis validez par OK,
- **ES** entrez l'IDENT MESSAGERIE puis validez par OK,
- **ES** entrez le MDP MESSAGERIE puis validez par OK,
- **ES** entrez l'ADR E-MAIL puis validez par OK.

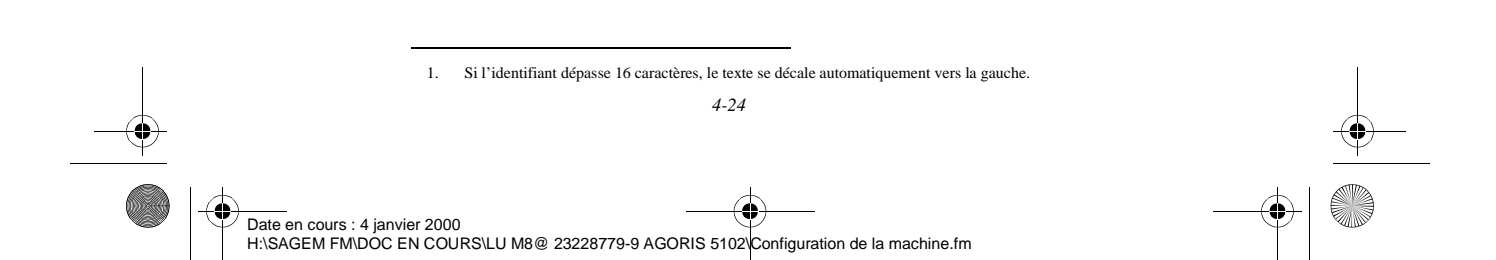

# Accès aux paramètres des serveurs Accès aux paramètres des serveurs

*MENU :* 954 - INTERNET / REGLAGES / **SERVEURS** 

- $\bar{z}$ entrez le SERVEUR SMTP puis validez par OK **SERVEUR SMTP**puis validez par OK,
- $\bar{a}$ entrez le SERVEUR POP3 puis validez par OK, **SERVEUR POP3** puis validez par OK,
- $\bar{\mathbb{F}}$ entrez le DNS PRINCIPAL puis validez par OK. **DNS PRINCIPAL** puis validez par OK,
- $\bar{\mathbb{F}}$ entrez le DNS SECONDAIRE puis validez par OK **DNS SECONDAIRE**puis validez par OK,

## REGLAGES

Les réglages sont divisés en trois catégories Les réglages sont divisés en trois catégories.

• Les **réglages courants**le mode d'émission à votre fournisseur Internet, Les réglages courants définissant le mode et la fréquence de connexion à Internet ainsi que le mode d'émission à votre fournisseur Internet, définissant le mode et la fréquence de connexion à Internet ainsi que

*rapide*

• le **tri des mails reçus**aux lettres Internet, le tri des mails reçus définissant le mode de traitement des E-mails stockés dans votre boîte aux lettres Internet, définissant le mode de traitement des E-mails stockés dans votre boîte

### Réglages courants Réglages courants

Vous disposez de deux sortes de réglages qui vous permettent de définir : Vous disposez de deux sortes de réglages qui vous permettent de définir :

le type et la fréquence de connexion à votre fournisseur Internet. **le type et la fréquence de connexion**à votre fournisseur Internet.

•

*machine*

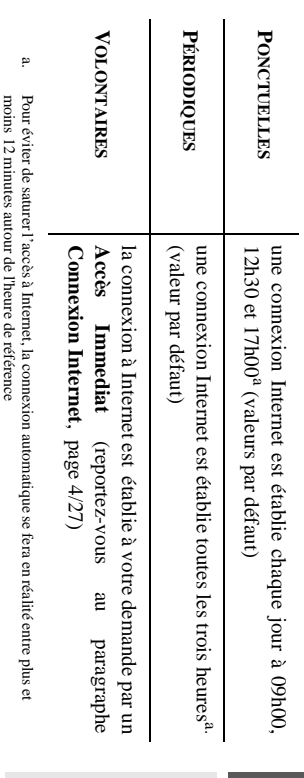

• le type d'émission via le réseau Internet. **le type d'émission**via le réseau Internet.

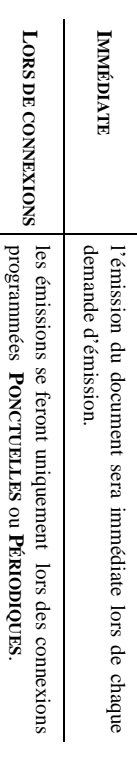

Vous pouvez, à tout moment, connaître l'état des réglages de votre machine en les imprimant Vous pouvez, à tout moment, connaître l'état des réglages de votre machine en les **imprimant**

.

#### Accès au choix du type de connexion

*MENU :* 951 - INTERNET / REGLAGES / TYPE CONNEX

+ sélectionnez une des options de connexion **PONCTUELLES**, **PÉRIODIQUES** ou **VOLONTAIRES** puis validez par OK

**Modification des heures de connexion-type ponctuelles**

*MENU :* 953 - INTERNET / REGLAGES / HORAIRES

- + le mode **PONCTUELLES** étant sélectionné, sélectionnez l'heure à modifier ou annuler,
- $\mathbb{R}$  appuyez sur les touches # ou  $\uparrow$  ou  $\downarrow$  pour annuler l'heure,
- $\mathbb{F}$  entrez la nouvelle heure de connexion, en utilisant le clavier numérique et validez par OK.

#### **Modification de la période de connexion-type périodiques**

*MENU :* 953 - INTERNET / REGLAGES / PERIODE

+ le mode **PÉRIODIQUES** étant sélectionné, entrez la nouvelle période de connexion en utilisant le clavier numérique (valeur comprise entre 00h01 et 23h59) et validez par OK.

#### Accès au choix du type d'émission

*MENU :* 952 - INTERNET / REGLAGES / TYPE EMISS

+ sélectionnez une des options d'émission **IMMÉDIATE** ou **LORS CONNEX** puis validez par OK.

#### Accès à l'impression des réglages Internet

*MENU :* 955 - INTERNET / REGLAGES / IMPRIMER

Les réglages Internet sont imprimés.

Ces réglages peuvent aussi être imprimés avec tous les autres réglages de la machine (reportez-vous au paragraphe **Impression des réglages de la machine**, page 4/9)

#### Tri des mails

Cette fonction vous permet de choisir le mode de traitement des documents Internet stockés dans votre boîte aux lettres Internet.

Vous avez le choix entre trois possibilités,

- **F@X SEUL**, permettant de relever et d'imprimer les E-mails sur votre télécopieur,
- **PC SEUL**, permettant de conserver vos E-mails dans votre boîte aux lettres pour une utilisation ultérieure avec un ordinateur (donc pas de relève possible de ces E-mails),
- **PARTAGE PC** permettant :

- si PC et fax ont deux adresses différentes, de transférer tous les mails ou seulement ceux avec pièces jointes inexploitables vers un PC,

- si PC et fax partagent la même adresse, d'utiliser le fax comme imprimante d'E-mails pour le compte du PC.

#### Mode F@x seul

*MENU :* 96 - INTERNET / TRI MAILS

**Example 3** sélectionnez l'option **F@X SEUL** puis validez par OK Tous les E-mails sont relevés et imprimés.

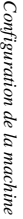

### Mode PC seul Mode PC seul

 $\bar{\mathbb{F}}$ sélectionnez l'option sélectionnez l'option PC SEUL puis validez par OK puis validez par OK

Les E-mails ne sont pas relevés mais ils pourront être exploités par un ordinateur. Les E-mails ne sont pas relevés mais ils pourront être exploités par un ordinateur.

affiché à l'écran. Après chaque connexion, le nombre d'E-mails présents dans votre boîte aux lettres Internet est affiché à l'écran. Après chaque connexion, le nombre d'E-mails présents dans votre boîte aux lettres Internet est

### Mode Partage PC Mode Partage PC

*MENU :* 96 - INTERNET / TRI MAILS

 $\bar{z}$ sélectionnez l'option **PARTAGE PC** puis validez par sélectionnez l'option PARTAGE PC puis validez par OK

imprimante d'E-mails imprimante d'E-mails. Vous pouver alors source and the conditional pC ou dividing the case of the conditional system of our series of the conditional condition of  $\sim$  0.4  $\mu$ Vous pouvez alors choisir de transférer vos E-mails vers un PC ou d'utiliser le fax comme

## Pour transférer les E-mails vers un PC : **Pour transférer les E-mails vers un PC :**

- $\bar{z}$ sélectionnez l'option *ENVOI VERS PC* et validez par OK,
- $\bar{z}$ puis validez par saisissez l'adresse E-mail de l'ordinateur vers lequel vous désirez transférer vos E-mails OK,
- $\bar{\mathbb{F}}$ sélectionnez l'option désirée selon le tableau ci-après et validez par OK.

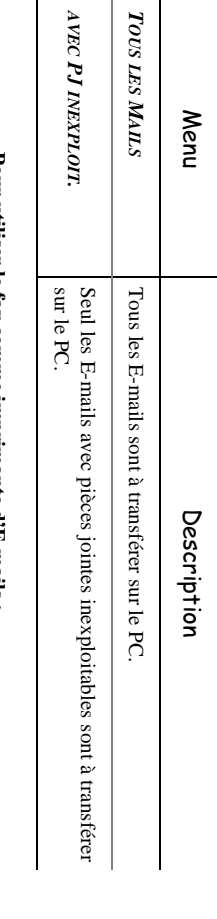

## Four **Pour utiliser le fax comme imprimante d'E-mails :** utiliser le tax comme imprimante d'E-mails :

- $\bar{a}$ sélectionnez l'option *SANS ENVOI PC* et validez par OK,
- $\bar{\mathbb{F}}$ sélectionnez l'option désirée selon le tableau ci-après et validez par OKsélectionnez l'option désirée selon le tableau ci-après et validez par OK.

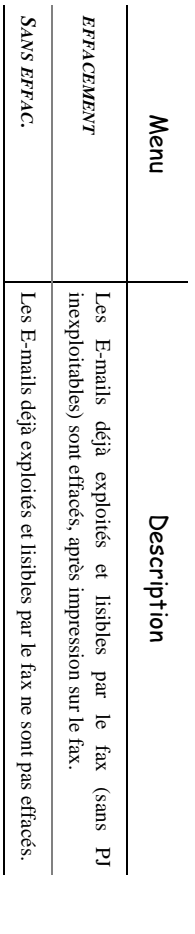

Internet est affiché à l'écran. Internet est affiché à l'écran. Après chaque connexion, le Après chaque connexion, le nombre d'E-mails encore présents dans votre boîte aux lettres nombre d'E-mails encore présents dans votre boîte aux lettres

### CONNEXTON INFERNET *CONNEXION* **INTERNET**

Une connexion à Internet se fait via un fournisseur d'accès. Elle permet à la fois d'émettre et de recevoir des documents pendant la même connexion. recevoir des documents pendant la même connexion. Une connexion à Internet se fait via un fournisseur d'accès. Elle permet à la fois d'émettre et de Configuration de la machine.fm Page 28 Mardi, 4. janvier 2000 2:14 14

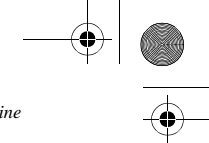

*Configuration de la machine*

Une connexion se déroule de la façon suivante :

• émission vers la (ou les) boîte(s) aux lettres Internet de votre (ou vos) correspondant(s) de tous les fax-Internet en attente d'émission.

Si le destinataire de votre envoi est un ordinateur, le fax émis sera reçu comme pièce jointe d'un E-Mail.

• réception de tous les fax-Internet et E-Mails déposés dans votre boîte aux lettres Internet personnelle.

Vous pouvez vous **connecter immédiatemen**t ou automatiquement selon des périodes ou des heures programmées. Le déclenchement d'une **connexion programmée à Internet** dépend des réglages courants programmés sur votre machine.

#### Connexion immédiate à Internet

Vous disposez de deux méthodes pour vous connecter immédiatement à Internet :

**Accès par le Menu,**

*MENU :* 92 - INTERNET / ACCES IMMED

**Accès par les touches,**

 $\mathbb{R}$  appuyez deux fois sur la touche  $\mathcal{Q}$ .

#### Connexion programmée

Le déclenchement d'une connexion programmée à Internet dépend de la programmation de votre machine et plus particulièrement des réglages courants (reportez-vous au paragraphe **Réglages courants**, page 4/25).

#### INHIBER LA FONCTION INTERNET

Si vous ne souhaitez pas utiliser les fonctions Internet :

*MENU :* 91 - INTERNET / FOURNISSEUR

**1**

+ sélectionnez **SANS ACCÈS** dans la liste de fournisseurs Internet **SANS ACCÈS**, **WANADOO, OLEANE** ou **AUTRES** puis validez par OK.

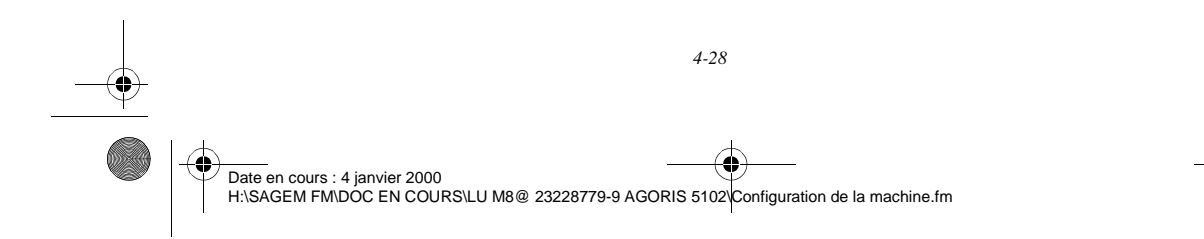

### 5 COMMUNICATIONS

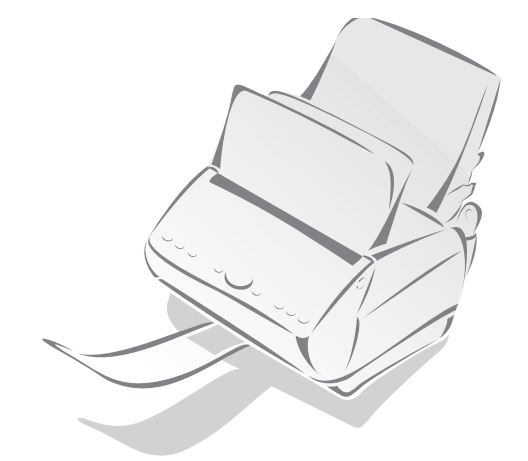

#### NUMÉROTER

#### A PARTIR DU RÉPERTOIRE

#### Par numérotation alphabétique

**Entrez directement à l'aide du clavier alphabétique, les premières lettres du nom de votre** correspondant, ajoutez des lettres jusqu'à l'affichage du nom complet du correspondant désiré.

#### Par numéro attribué

 $\mathbb{R}$  Appuyez sur la touche  $\Box$ .

Votre fax affiche les correspondants et les listes de correspondants du répertoire selon l'ordre alphabétique croissant du nom de vos correspondants ou listes de correspondants,

 $\mathbb{F}$  utilisez les touches  $\uparrow$  ou  $\downarrow$  du navigateur pour faire défiler tous les correspondants et les listes de correspondants et venir vous positionner sur le correspondant ou la liste de correspondants désiré(e),

**ou**

 $\mathbb{R}$  entrez le numéro attribué au correspondant ou à la liste de correspondants désiré(e). L'écran affiche le nom du correspondant ou de la liste de correspondants associé(e) au numéro attribué choisi.

#### Par touche associée

 $\mathbb{E}$  Appuyez sur la touche  $\Box$ ,

 $\mathbb{F}$  entrez la touche associée au correspondant ou à la liste de correspondants désiré(e). L'écran affiche le nom du correspondant ou la liste de correspondants associé à la touche associée choisie.

#### A PARTIR DE LA TOUCHE BIS

Vous pouvez rappeler un numéro parmi les dix derniers numéros de correspondant fax ou Internet que vous avez composé, excepté les numéros commençant par le code d'accès à l'international (00 par exemple).

#### Pour un numéro de fax (Tel dans le répertoire)

- $\mathbb{R}$  Appuyez sur la touche  $\mathbb{Q}$ . L'écran affiche le dernier numéro utilisé.
- $\mathbb{F}$  Utilisez les touches  $\uparrow$  ou  $\downarrow$  du navigateur pour éventuellement sélectionner un autre numéro.

#### Pour une adresse F-mail

- $\mathbb{F}$  Appuyez sur la touche  $\mathcal{Q}$  puis  $\mathcal{Q}$ . L'écran affiche la dernière adresse E-mail utilisée.
- $\mathbb{F}$  Utilisez les touches  $\uparrow$  ou  $\downarrow$  du navigateur pour éventuellement sélectionner une autre adresse E-mail.

#### VERS PLUSIEURS DESTINATAIRES

Vous pouvez numéroter pour émettre simultanément un document vers plusieurs destinataires.

*Attention -* Ceci ne peut se faire que si la machine est paramétrée pour émettre depuis la mémoire (reportez-vous au chapitre **Type de chargement des documents**, page 4/5).

- $\mathbb{R}$  Entrez le numéro du fax ou l'adresse E-mail, ou utilisez le répertoire ou la touche  $\mathbb{Q}$ (reportez-vous aux paragraphes précédents),
- $\mathbb{R}$  appuyez sur la touche  $\blacktriangleright$  et entrez le numéro du deuxième correspondant ou de la deuxième liste de correspondants,
- $\mathbb{F}$  répétez cette dernière étape pour tous les correspondants ou listes de correspondants désirés (10 correspondants ou listes de correspondants au maximum)

------------

------

#### ------**ENVOYER**

Les documents transmis via le réseau téléphonique sont émis à partir du chargeur ou de la mémoire.

Les documents transmis via Internet sont d'abord mis en mémoire en attendant la prochaine connexion à Internet.

#### EMISSION PAR LE RÉSEAU TÉLÉPHONIQUE (RTC)

#### Fax papier vers fax

 $\mathbb{R}$  Placez le document à émettre dans le chargeur $^1$  du fax, face à analyser tournée vers la machine, première page au-dessous de la pile,

L'introducteur d'analyse est muni de deux nervures de guidage, vous permettant ainsi de bien positionner votre document dans le chargeur,

 $\mathbb{R}$  entrez le numéro de fax du destinataire (ou utilisez le répertoire ou la touche  $\odot$ ) puis appuyez sur  $\Diamond$ .

Pour émettre ce document vers plusieurs correspondants, reportez-vous au paragraphe **Numéroter**, page 5/1.

L'icône Ligne clignote pendant la phase d'appel de votre correspondant, il devient fixe lorsque les deux fax communiquent.

 $\mathbb{F}$  en fin d'émission, l'écran initial est affiché.

#### **EMISSION VIA INTERNET**

#### Fax papier vers adresse E-Mail

- Placez le document à émettre dans le chargeur du fax, face à analyser tournée vers la machine, première page au-dessous de la pile,
- $\mathbb{F}$  appuyez sur la touche  $\mathcal{Q}$ ,
- $\mathbb{R}$  entrez l'adresse E-Mail du destinataire, ou utilisez le répertoire ou la touche  $\mathbb{Q}$ . Pour émettre ce document vers plusieurs correspondants, reportez-vous au paragraphe **Numéroter**, page 5/1.
- $\mathbb{R}$  appuyez sur la touche  $\mathcal{Q}$ . Le document est analysé et mis en mémoire, il sera envoyé lors de la prochaine connexion à Internet.

Si votre correspondant est équipé d'un PC, il va recevoir un E-mail auquel sera attaché votre fax comme pièce jointe.

Si votre correspondant est équipé d'un fax internet, il va recevoir un fax papier.

*Installation*

Installation

<sup>1.</sup> Le numéro du fax du destinataire étant généralement inscrit sur le document à émettre, vous pouvez aussi numéroter avant de placer le document dans le chargeur,

#### Message au clavier (ou E-mail) vers E-Mail

Vous avez deux façons d'envoyer un message saisi au clavier vers une boîte aux lettres E-Mail : l'accès par le menu ou l'accès par les touches.

#### **Accès par menu,**

*MENU :* 93 - INTERNET / ENVOI E-MAIL

#### **Accès par les touches,**

 $\mathbb{R}$  Appuyez sur la touche  $\mathcal{Q}$ .

#### **Ensuite, pour émettre vers l'adresse E-mail,**

- $\mathbb{F}\$  entrez l'adresse E-Mail de votre correspondant ou utilisez le répertoire puis Validez par OK. Pour émettre ce message vers plusieurs correspondants, reportez-vous au paragraphe **Numéroter**, page 5/1.
- entrez l'objet du courrier et validez par OK,
- entrez le texte et validez par OK.

Le mail est mis en mémoire, il sera envoyé lors de la prochaine connexion à Internet.

Votre correspondant va recevoir un E-mail.

#### ARRÊT D'UNE ÉMISSION EN COURS

L'arrêt d'une émission en cours est possible quel que soit le type d'émission mais cet arrêt est différent selon que l'émission est mono-destinataire ou multi-destinataires.

- Pour une émission mono-destinataire effectuée à partir de la mémoire, le document est supprimé de la mémoire.
- Pour une émission multi-destinataires, seul le destinataire dont l'émission est en cours au moment de l'arrêt est supprimé de la file d'attente d'émission.

#### **Pour arrêter une émission en cours,**

 $\mathbb{F}$  appuyez sur la touche  $\mathbb{Q}$ .

Un message vous demandant de confirmer l'arrêt en appuyant de nouveau sur la touche  $\overline{\mathbb{Q}}$ , apparaît à l'écran,

--------------

 $\mathbb{R}$  appuyez sur la touche  $\mathbb Q$  pour confirmer l'arrêt de l'émission en cours.

Si votre machine est paramétrée pour imprimer un rapport d'émission (reportez-vous au paragraphe **Rapport d'émission**, page 4/4), le rapport d'émission s'imprime, vous indiquant que l'arrêt de la communication a été demandé par l'opérateur.

#### RECEVOTR

La réception de tout document via Internet se fait automatiquement lors de chaque connexion à Internet. La réception de tout document via le réseau téléphonique se fait au fur et à mesure de la réception des fax.

*Installation*

Installation

#### RÉCEPTION VIA LE RÉSEAU TÉLÉPHONIQUE (RTC)

La réception d'un fax dépend du paramétrage de votre machine et du choix du mode de réception (reportez-vous au paragraphe **Fax**, page 4/16) :

- Mode **Manuel** (icône "Tel." visible), c'est l'opérateur qui déclenche la réception du fax, en décrochant le combiné et en appuyant sur la touche  $\langle \uparrow \rangle$ .
- Mode **Fax** (icône "Fax" visible), la réception du fax est automatique.
- Mode **Fax/Téléphone**, (icônes "Tel." et "Fax" visibles) le fax décroche automatiquement après le nombre de sonneries choisi (reportez-vous au paragraphe **Fax**, page 4/16) et transmet un signal sonore (bips) à votre correspondant, l'invitant à patienter.

Ensuite, selon le type d'appel :

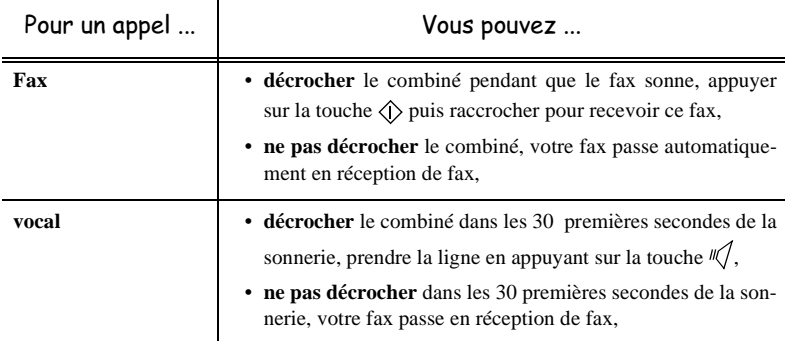

• Mode **Fax/Répondeur** (icônes "Fax" et "Rep" allumées), selon le type d'appel :

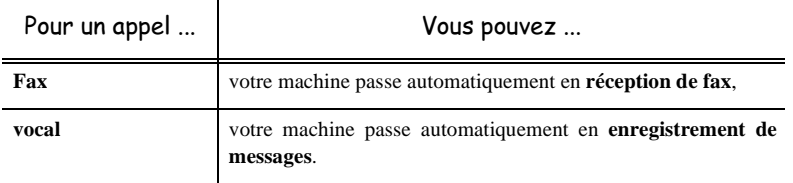

#### RÉCEPTION VIA INTERNET

Quel que soit le document reçu, la réception se fait automatiquement lors de chaque connexion à Internet.

Les documents reçus autres qu'un fichier fax (fichier Traitement de texte, CAO, etc.) ne peuvent pas être exploités par votre fax. Néanmoins vous pouvez conserver ce (ou ces) document(s) dans votre boîte aux lettres Internet en attendant de pouvoir l'exploiter avec un ordinateur (reportez-vous au paragraphe **Tri des mails**, page 4/26).

*rapide*

*Communications*

### 6 MAINTENANCE

#### -----------<br>CARACTÉRISTIQUES  $\begin{array}{ccccccccccccccccc} \multicolumn{2}{c}{} & \multicolumn{2}{c}{} &$

Type d'appareil : Télécopieur de bureau, rapide, fonctionnant avec tous les appareils de groupe 3 selon les recommandations du UIT-T.

**College** 

#### CARACTÉRISTIQUES DU TÉLÉCOPIEUR

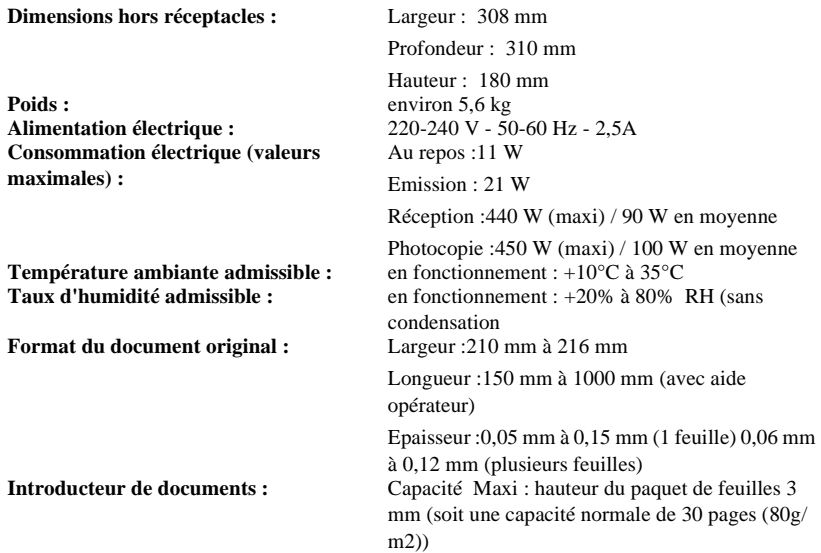

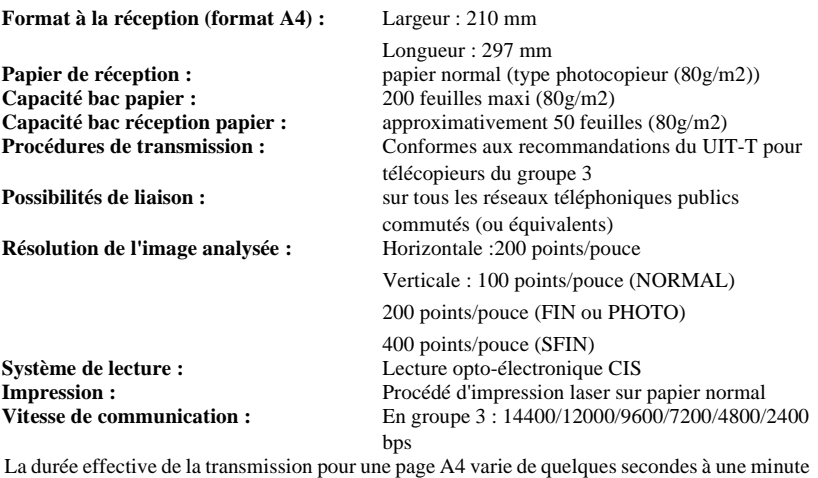

environ (selon la qualité de la ligne, la vitesse du modem, la quantité d'informations de l'original et la résolution)<sup>a</sup>

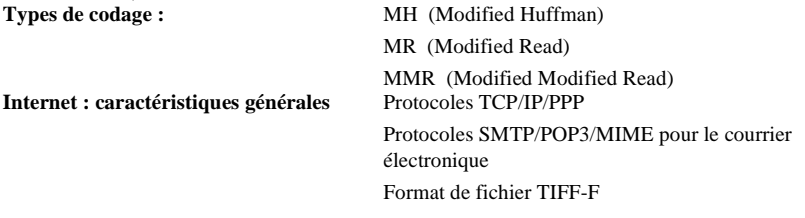

a. Sans tenir compte de la procédure d'initialisation de l'échange

#### CARACTÉRISTIQUES DES CONSOMMABLES

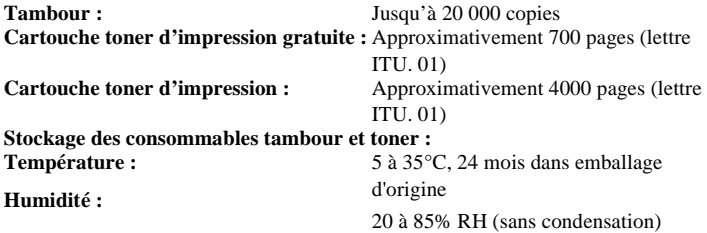

#### **INCIDENTS**

#### ECHECS EN COMMUNICATION

**College College College Street College COLLEGE** 

En cas d'échec de la communication, le télécopieur vous avertit d'un rappel automatique à une heure différée.

#### **Exemple de ce qui s'affiche :**

VEN 11 SEP 20:13 0142685014 20:18

#### Cas d'une émission à partir du chargeur

Vous avez le choix entre :

- attendre que l'émission se fasse à l'heure indiquée,
- relancer l'émission immédiatement en appuyant sur  $\langle \hat{\mathbf{r}} \rangle$ , le document étant toujours présent,
- abandonner l'émissionc en retirant le document du chargeur.

#### Cas d'une émission à partir de la mémoire

Vous avez le choix entre :

- attendre que l'émission se fasse à l'heure indiquée,
- relancer l'émission immédiatement en passant par la file d'attente d'émission (reportez-vous au paragraphe **Exécuter immédiatement une émission en attente**, page 4/4). Dans le cas d'un document de plusieurs pages, l'émission se fera à partir de la page pour laquelle l'échec a eu lieu.
- abandonner l'émission en supprimant la commande correspondante dans la file d'attente d'émission (reportez-vous au paragraphe **Supprimer une émission en attente**, page 4/4).

Le télécopieur effectue un maximum de 5 rappels automatiques.

#### Message **NUM. ABANDONNEE** :

Ce message est affiché à l'écran lorsqu'il y a eu 12 échecs successifs en émission. Tous les documents en attente d'émission sont automatiquement supprimés de la mémoire du télécopieur. Pour faire disparaître le message **NUM. ABANDONNEE** de l'écran, appuyez sur  $\oslash$ .

#### Codes d'échec de communication

Les codes d'échec de communication apparaissent dans les journaux et les rapports d'émission.

#### Codes généraux

#### **Code 01 - Occupé ou pas de réponse fax**

Ce code apparaît après 6 tentatives non satisfaites. Vous devrez relancer l'émission ultérieurement.

#### **Code 03 - Arrêt opérateur**

Arrêt d'une communication décidée par l'opérateur en appuyant sur la touche  $\heartsuit$ .

#### **Code 04 - Numéro programmé non valide**

Numéro enregistré en touche simple ou numéro abrégé non valide, vérifiez-le (Exemple : une émission différée a été programmée avec une touche simple et cette touche a été supprimée).

#### **Code 05 - Défaut analyse**

Un incident s'est produit à l'endroit où est placé le document à émettre, la feuille s'est coincée par exemple.

#### **Code 06 - Imprimante non disponible**

Un incident s'est produit sur la partie imprimante : plus de papier, bourrage du papier, ouverture du capot. Dans le cas d'une réception, cet incident n'apparaît que si le paramètre réception sans papier est positionné sur **SANS PAPIER** (reportez-vous au paragraphe **Réception sans papier**, page 4/6).

#### **Code 07 - Déconnexion**

La liaison a été coupée (mauvaise liaison). Vérifiez le numéro d'appel.

#### **Code 08 - Qualité**

Le document que vous avez émis a été mal reçu. Contactez votre correspondant pour savoir s'il est nécessaire de réémettre votre document. La perturbation a pu intervenir dans une zone non utile du document.

#### **Code 0A - Pas de document à relever**

Vous avez tenté de relever un document chez un correspondant mais ce dernier n'a pas préparé son document (pas de dépôt) ou le mot de passe entré est incorrect.

#### **Code 0B - Nombre de pages erroné**

Il y a une différence entre le nombre de pages indiqué lors de la préparation pour l'émission et le nombre de pages émises, vérifiez le nombre de pages du document.

#### **Code 0C - Document reçu erroné**

Demandez au correspondant qui vous appelle de vérifier la longueur de son document (il est trop long pour être reçu dans sa totalité).

#### **Code 0D - Document mal transmis**

Demandez au correspondant qui vous appelle de réémettre son document.

#### **Code 13 - Saturation mémoire**

Votre télécopieur ne peut plus recevoir car la mémoire est pleine, il y a trop de documents reçus non imprimés ou trop de documents en attente d'émission.

Imprimez les documents reçus et supprimez ou émettez de façon immédiate les documents en attente d'émission.

#### **Code 14 - Saturation mémoire**

Saturation de la mémoire des documents reçus. Remettez l'imprimante en état.

#### **Code 15 - BAL inconnue N°x**

Vous désirez déposer un document dans une boîte aux lettres d'un correspondant. Le numéro de la boîte indiquée n'existe pas chez ce correspondant.

## Code 16 - Non rediffusion liste N°x **Code 16 - Non rediffusion liste N°x**

programmé la liste de destinataires demandée Vous avez demandé la rediffusion d'un document par un télécopieur distant mais celui-ci n'a pas programmé la liste de destinataires demandée. Vous avez demandé la rediffusion d'un document par un télécopieur distant mais celui-ci n'a pas

### Code 17 - BAL inconnue N°x **Code 17 - BAL inconnue N°x**

Le numéro de la BAL indiquée n'existe pas chez ce correspondant Le numéro de la BAL indiquée n'existe pas chez ce correspondant. Vous désirez relever un document dans une boîte aux lettres (BAL) d'un correspondant Vous désirez relever un document dans une boîte aux lettres (BAL) d'un correspondant.

## Code 18 - Rediffusion impossible **Code 18 - Rediffusion impossible**

de rediffusion Vous avez demandé la rediffusion d'un document par un télécopieur ne possédant pas la fonction de rediffusion. Vous avez demandé la rediffusion d'un document par un télécopieur ne possédant pas la fonction

## Code 19 - Arrêt par correspondant **Code 19 - Arrêt par correspondant**

vôtre alors qu'il n'y a pas de document en dépôt). vôtre alors qu'il n'y a pas de document en dépôt). Arrêt de la communication par votre correspondant (Exemple : un télécopieur veut relever le Arrêt de la communication par votre correspondant (Exemple : un télécopieur veut relever le

### Code 1A - Déconnexion **Code 1A - Déconnexion**

L'émission n'a pas débuté. La ligne téléphonique est trop bruitée L'émission n'a pas débuté. La ligne téléphonique est trop bruitée.

## Code 1B - Document mal transmis **Code 1B - Document mal transmis**

Cas d'une émission : recommencez l'émission. Cas d'une émission : recommencez l'émission.

Cas d'une réception : demandez à votre correspondant de réémettre son document Cas d'une réception : demandez à votre correspondant de réémettre son document.

### Codes Internet Codes Interne<sup>.</sup>

## Codes 40 et 41 - Pas de réponse du fournisseur **Codes 40 et 41 - Pas de réponse du fournisseur**

Impossible d'établir la connexion modem avec le fournisseur d'accès. Si l'erreur est systématique, vérifier le numéro d'appel du fournisseur d'accès vérifier le numéro d'appel du fournisseur d'accès. Impossible d'établir la connexion modem avec le fournisseur d'accès. Si l'erreur est systématique,

## Code 42 - Connexion Internet impossible **Code 42 - Connexion Internet impossible**

est systématique, vérifiez les paramètres de connexion Internet Le fournisseur d'accès refuse la connexion, le service est momentanément indisponible. Si l'erreur est systématique, vérifiez les paramètres de connexion Internet. Le fournisseur d'accès refuse la connexion, le service est momentanément indisponible. Si l'erreur

## Code 43 - Serveur émission indisponible **Code 43 - Serveur émission indisponible**

momentanément indisponible. Si l'erreur est systématique, vérifiez les paramètres de messagerie Impossible Internet et les serveurs Internet et les serveurs. momentanément indisponible. Si l'erreur est systématique, vérifiez les paramètres de messagerie Impossible de se connecter au serveur SMTP de remise du courrier, le service est de se connecter au serveur **SMTP**  $\theta$ remise  $\mathbf{e}$ courrier,  $\overline{6}$ service cst

## Code 44 -Serveur réception indisponible **Code 44 -Serveur réception indisponible**

momentanément indisponible. Si l'erreur est systématique, vérifiez les paramètres de messagerie Impossible Internet et les serveurs Internet et les serveurs. momentanément indisponible. Si l'erreur est systématique, vérifiez les paramètres de messagerie Impossible de se connecter au serveur POP3 de récupération du courrier, le service est de se connecter au serveur POP3 de récupération du courrier,  $\overline{\circ}$ service est

### **Code 45 - Déconnexion du fournisseur** Code 45 -Déconnexion du fournisseur

Le service devient momentanément indisponible, tentez à nouveau l'opération plus tard Le service devient momentanément indisponible, tentez à nouveau l'opération plus tard.

## Code 46 - Déconnexion serveur émission **Code 46 - Déconnexion serveur émission**

indisponible, tentez à nouveau l'opération plus tard indisponible, tentez à nouveau l'opération plus tard. Déconnexion du serveur SMTP de remise du courrier, Déconnexion du serveur SMTP de remise du courrier, le service devient momentanément  $\overline{\mathsf{e}}$ service devient momentanément

### Code 47 -**Code 47 - Déconnexion serveur réception** Déconnexion serveur réception

indisponible, indisponible, tentez à nouveau l'opération plus tard. Déconnexion du serveur POP3 de récupération du Déconnexion du serveur POP3 de récupération du courrier, le service est momentanément tentez à nouveau l'opération plus tard. courrier,  $\overline{\sigma}$ service est momentanément

### Code 48 - Déconnexion Internet **Code 48 - Déconnexion Internet**

Le service devient momentanément indisponible, tentez à nouveau l'opération plus tard Le service devient momentanément indisponible, tentez à nouveau l'opération plus tard.

#### **Code 49 - Connexion Internet impossible**

Vérifiez le numéro d'appel et éventuellement le préfixe associé à la machine.

Pour vérifier les paramètres Internet, imprimez-les en appuyant successivement sur les touches MENU, 9, 5, 5 et OK.

#### INCIDENTS IMPRIMANTE

A l'ouverture du capot, un message apparaît sur l'écran :

#### **SI TONER NEUF**

#### **CHANGEZ LA JAUGE**

Ce message vous rappelle qu'il faut changer la jauge avec la cartouche d'impression.

#### **PLUS DE PAPIER**

Remettez du papier dans le bac papier.

#### **CHANGER LE TONER**

L'icône "Toner" en bas de l'écran est allumé.

- Fin de toner : changez la cartouche d'impression et la jauge.
- Cartouche d'impression absente : mettez en place la cartouche d'impression

**Remarque :** l'icône "Toner" clignote à l'approche de la fin du toner (5 %).

#### **VÉRIFIER PAPIER**

L'icône "Bourrage Papier" clignote en bas de l'écran.

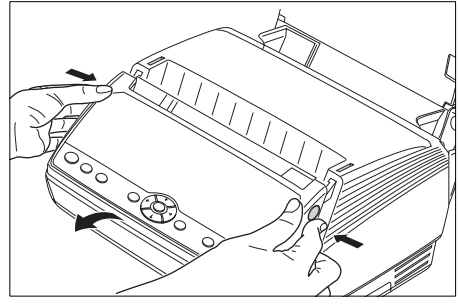

- Ouvrez le capot en appuyant sur les deux boutons situés sur les côtés.
- $\mathbb{R}$  Attendez quelques minutes le refroidissement du four.
- + Retirez la cartouche d'impression et le tambour photosensible.

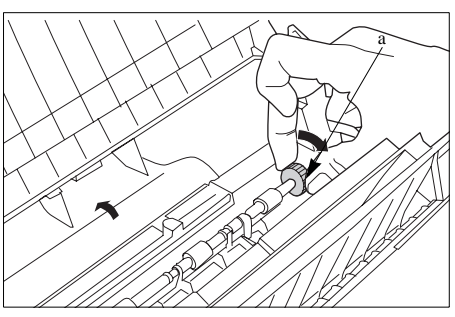

- + Aidez-vous de la molette (a) en la tournant dans le sens indiqué.
- + Dégagez entièrement la feuille vers l'arrière à l'aide de la molette (a).

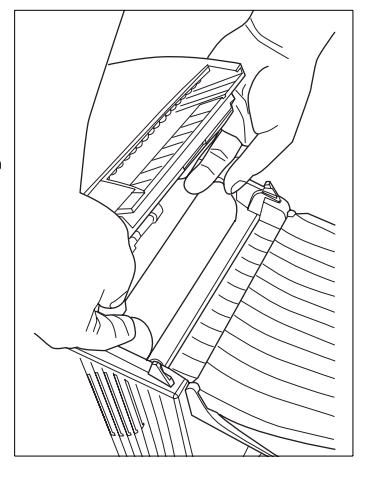

 $\overline{\mathbb{Q}}$ Retirez la feuille en la tirant vers soi Retirez la feuille en la tirant vers soi.

#### **JAUGE INVALIDE OU ABSENTE**

la validité de la jauge installée. Le voyant "Marche" clignote de couleur rouge. Mettez en place la jauge toner (reportez-vous au paragraphe Mise en place de la jauge et de la cartouche d'impression, page 2/6), ou vérifiez paragraphe Mise la validité de la jauge installée. Le voyant "Marche" clignote de couleur rouge. Mettez en place la jauge toner (reportez-vous au **Mise en place de la jauge et de la cartouche d'impression**, page 2/6), ou vérifiez

*rapide*

### **ERREUR IMPRIMANTE**

Ouvrez Ouvrez puis refermez le capot. Si l'incident persiste, contactez le service après-vente. puis refermez le capot. Si l'incident persiste, contactez le service après-vente

### **R ELEVER LE BAC**

### **RECHARGER RECHARGER PAPIER**

de la réserve papier, page 2/2) Procédez à la remise en place du papier dans le bac (reportez-vous au paragraphe Mise en place **de la réserve papier** Procédez à la remise en place du papier dans le bac (reportez-vous au paragraphe **Mise en place**

### **INCIDENTS** NCIDENTS DIVERS

## A la mise sous tension, rien ne s'affiche à l'écran **A la mise sous tension, rien ne s'affiche à l'écran**

Vérifiez le branchement du cordon secteur et éventuellement la prise de courant Vérifiez le branchement du cordon secteur et éventuellement la prise de courant.

DOCUMENT PRÊT n'apparaît pas à l'écran. Le télécopieur ne détecte pas la présence du document que vous avez inséré. L'affichage **Le télécopieur ne détecte pas la présence du document que vous avez inséré. L'affichage OCUMENT PRÊT n'apparaît pas à l'écran.** 

"Marche" est rouge. **"Marche" est rouge.** En début et en cours d'analyse, apparaît à l'écran **En début et en cours d'analyse, apparaît à l'écran RETIRER** RETIRER DOCUMENT et le voyant **DOCUMENT et le voyant**

Retirez le document ou appuyez sur la touche  $\bigotimes$ Retirez le document ou appuyez sur la touche  $\bigcircled{D}$ .

Vérifiez que le document n'est pas trop épais (30 feuilles de papier de 80 g/m2). Vérifiez que le document n'est pas trop épais (30 feuilles de papier de 80 g/m2).

Déramez les feuilles si nécessaire. Déramez les feuilles si nécessaire.

Faîtes bien avancer les feuilles en butée Faîtes bien avancer les feuilles en butée.

## Le télécopieur ne reçoit pas de télécopies **Le télécopieur ne reçoit pas de télécopies**

• Si licône "Fax" est éteint et que l'icône "Tel." est allumé, cela signifie que le mode de de Si l'icône "Fax" paragraphe Modes de réception, page  $4/17$ ). réception est programmé sur manuel. Vous devez le mettre sur réception est programmé sur **Modes de réception**est éteint et que l'icône "Tel." est allumé, cela signifie que le mode de **manuel**. Vous devez le mettre sur "Fax" (reportez-vous au , page 4/17).  $"_{\rm Fax}$ (reportez-vous au

téléphonique. Vérifiez le branchement du cordon ligne téléphonique et la présence de tonalité sur la ligne téléphonique. Vérifiez le branchement du cordon ligne téléphonique et la présence de tonalité sur la ligne

• Si licòne "Fax" clignote, cela signifie que la mémoire de réception est saturée. Si la Si l'icône "Fax" clignote, cela signifie que la mémoire de réception est saturée machine machine est configurée en mode Répondeur/Fax, imprimez les documents reçus cst configurée en mode Répondeur/Fax, imprimez les documents reçus  $Si$  la (MENU 41).

#### **Vous recevez une page blanche**

Faites une photocopie d'un document ; si celle-ci est correcte, votre télécopieur fonctionne normalement. Contactez alors le correspondant qui vous a envoyé la télécopie car il a probablement inséré son document à l'envers.

#### **Vous n'arrivez pas à émettre**

Vérifiez le branchement du cordon ligne téléphonique.

. . . . .

Vérifiez la présence de tonalité en appuyant sur la touche  $\mathbb{R}$ .

#### **ENTRETIEN**

#### GÉNÉRALITÉS

Pour assurer les meilleures conditions d'utilisation de votre télécopieur, il est conseillé de procéder périodiquement au nettoyage de l'intérieur.

L'usage normal de l'appareil implique de respecter les quelques règles suivantes

- Ne pas laisser le capot ouvert sans nécessité.
- Protéger l'appareil contre l'exposition à la lumière directe.
- Ne pas essayer de lubrifier la machine.
- Ne pas fermer le capot violemment et ne pas soumettre l'appareil aux vibrations.
- Ne pas ouvrir le capot en cours d'impression.
- Ne pas essayer de démonter l'appareil.
- Toujours utiliser les deux boutons latéraux pour ouvrir le capot.
- Ne pas utiliser de papier qui aurait trop longtemps séjourné dans le bac papier.

Reportez-vous aux consignes de sécurité présentées au chapitre **Sécurité** en fin de livret.

#### ENTRETIEN DES CONSOMMABLES

#### Nettoyage du tambour photosensible

Si l'impression a des marques de noir, nettoyez le tambour photosensible. Procédez de la manière suivante :

 $\bar{\mathbb{F}}$ Ouvrez le capot en appuyant sur les deux boutons situés sur les côtés(reportez-vous au paragraphe Incidents imprimante, page 6/6). Ouvrez le capot en appuyant sur les deux boutons situés sur les côtés(reportez-vous au **Incidents imprimante**, page 6/6).

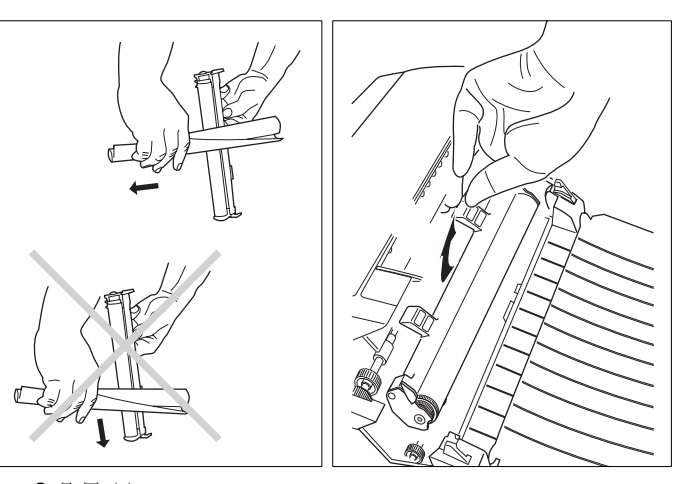

 $\bar{a}$ puis sortez le tambour photosensible<br>à nettoyer. **Retirez** puis sortez le tambour photosensible Retirez la cartouche d'impression  $\overline{a}$ cartouche d'impression

 $\bar{z}$ la surface du tambour) pas nettoyer le tambour en balayant perpendiculairement au tambour (ne particules nettoyez la surface du tambour des avec une feuille de papier propre Formez un tube de faible diamètre la surface du tambour). pas nettoyer le tambour en balayant perpendiculairement au tambour (ne particules de toner nettoyez la surface du tambour des avec une feuille de papier propre et Formez un tube de faible diamètre de toner  $\tilde{a}$ 

Pour du tambour photosensible, page 2/4. **du tambour photosensible**, page 2/4. reportez-vous au paragraphe Mise en place reportez-vous au paragraphe photosensible nettoyé dans le télécopieur, photosensible nettoyé dans le télécopieur, Pour remettre correctement le tambour remettre correctement **Mise en place**  $\overline{6}$ tambour

*machine*

## Lors du nettoyage du tambour photosensible : **Lors du nettoyage du tambour photosensible :**

- évitez tout contact avec la surface du tambour (doigts, eau, alcool, solvants...). évitez tout contact avec la surface du tambour (doigts, eau, alcool, solvants...)
- évitez de nettoyer la surface du tambour avec l'arrête du papier (risques de rayures). évitez de nettoyer la surface du tambour avec l'arrête du papier (risques de rayures)

l'impression, réduisant ainsi la durée de vie du tambour. caractéristiques du tambour seraient altérées et des zones sombres ou claires apparaîtraient à Ne laissez pas le tambour photosensible à l'impression, réduisant ainsi la durée de vie du tambour. caractéristiques du tambour seraient altérées et des zones sombres ou claires apparaîtraient à Ne laissez pas le tambour photosensible à l'extérieur du télécopieur trop longtemps. Les l'extérieur du télécopieur trop longtemps. Les

# Remplacement du tambour photosensible 7GHPlacement dr tamporu protosensiple

photosensible d'utilisation et sans exposition directe et prolongée à la lumière d'utilisation et sans exposition directe et prolongée à la lumière. photosensible environ toutes les 20000 pages imprimées dans les conditions normales Pour garantir une bonne qualité d'impression, il est recommandé Pour garantir une bonne qualité d'impression, il est recommandé de changer le tambour environ toutes les 20000 pages imprimées dans les conditions ခု changer le tambour normales

Pour connaître le nombre de pages imprimées, appuyez sur les touches MENU, 8, 4, 1  $\mathbf{e}$ OK.

Si l'impression reste trop claire ou a des manques de toner après un nettoyage et un changement de cartouche d'impression neuve, vous devez changer le tambour photosensible de cartouche d'impression neuve, vous devez changer le tambour photosensible. Si l'impression reste trop claire ou a des manques de toner après un nettoyage et un changement

- $\bar{z}$ Ouvrez le capot en appuyant sur les deux boutons situés sur les côtés (reportez-vous au paragraphe Ouvrez le capot en appuyant sur les deux boutons situés sur les côtés (reportez-vous au **Incidents imprimante**, page 6/6).
- $\overline{\mathbb{Q}}$ (reportez-vous au paragraphe **Mise en place de la jauge et de la cartouche d'impression.**<br>page 2/6). **Retirez** (reportez-vous au paragraphe Retirez d'abord la cartouche d'impression pour pouvoir sortir le tambour usagé produb la cartouche d'impression **Mise en place de la jauge et de la cartouche d'impression**, pour pouvoir sortir le cambour usage

+ Pour mettre en place le nouveau tambour photosensible, reportez-vous au paragraphe **Mise en place du tambour photosensible**, page 2/4.

#### Remplacement de la cartouche d'impression

Le message **CHANGER LE TONER** ainsi que l'icône "Toner" allumé vous indiquent que la cartouche d'impression doit être remplacée.

 $\mathbb{F}$  Ouvrez le capot en appuyant sur les deux boutons situés sur les côtés (reportez-vous au paragraphe **Incidents imprimante**, page 6/6).

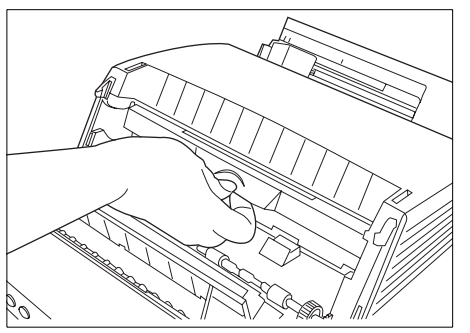

- Retirez la cartouche d'impression usagée.
- Sortez la nouvelle cartouche d'impression de son emballage aluminium.
- + Remettez en place la cartouche d'impression, reportez-vous au paragraphe **Mise en place de la jauge et de la cartouche d'impression**, page 2/6.
- $\mathbb{R}$  Renvoyez la cartouche vide au centre de retraitement.

#### Remplacement de la jauge

Remplacez toujours la jauge (fournie avec chaque cartouche d'impression) en même temps que la cartouche d'impression.

Pour changez la jauge, reportez-vous au paragraphe **Mise en place de la jauge et de la cartouche d'impression**, page 2/6.
## **ENTRETIEN** ENTRETIEN **GENERAL**

# Nettoyage de Nettoxage de la pariette de capteristances<br>Nettoxage de la pariette de capteristances la barrette de capteurs photosensibles

 $\mathbb{E}$  Ouvrez le capot en appuyant sur les deux boutons situés sur les côtés (reportez-vous au  $\mathbb{E}$ paragraphe Ouvrez le capot en appuyant sur les deux boutons situés sur les côtés (reportez-vous au **Incidents imprimante**, page 6/6).

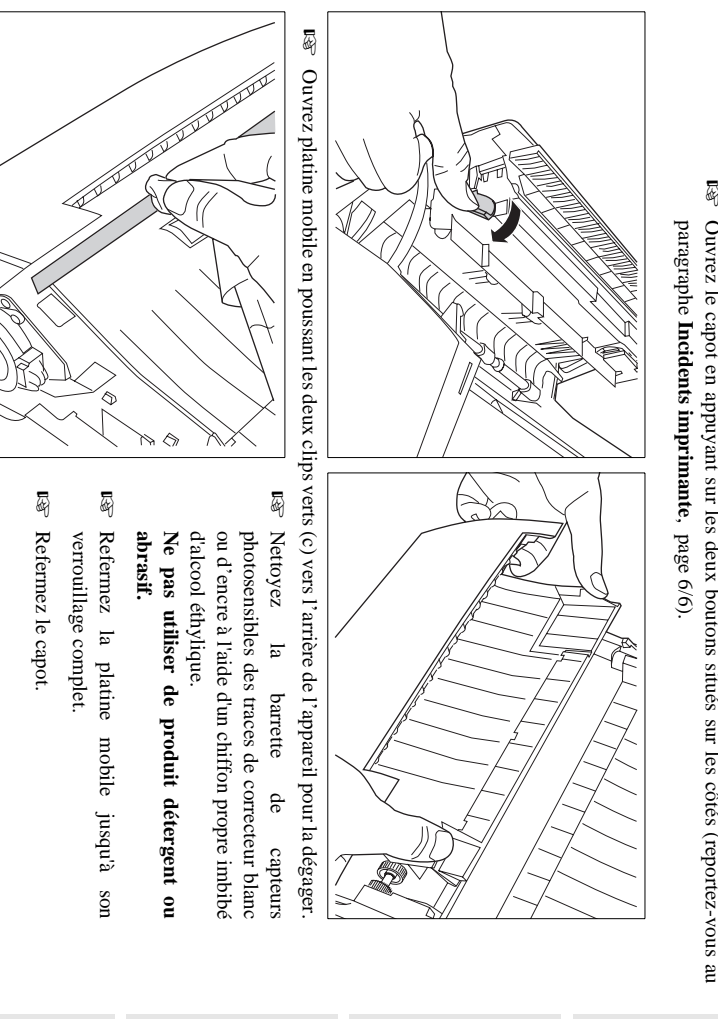

platine mobile. **Attention -** Ne jamais essayer d'enlever un document bloqué en cours d'analyse sans ouvrir la platine mobile. *Attention -* Ne jamais essayer d'enlever un document bloqué en cours d'analyse sans ouvrir la

*machine*

*Maintenance*

# **SÉCURITÉ**

*Sécurité*

## **CONSIGNES DE SÉCURITÉ**

Avant de brancher votre appareil vérifiez que la prise de courant secteur sur laquelle vous allez brancher votre appareil est conforme aux indications portées sur l'étiquette signalétique (tension, courant, fréquence du réseau électrique) apposée sur votre appareil ou sur le bloc alimentation séparé (suivant modèle).

Si votre appareil fonctionne avec un bloc alimentation séparé, n'utilisez que celui qui vous a été livré avec votre appareil à l'exclusion de tout autre.

Si votre appareil fonctionne avec une pile, la remplacer uniquement par une pile du même type ou d'un type équivalent recommandé par le constructeur.

**Attention** : il y a danger d'explosion lors d'un remplacement incorrect de la pile.

Les piles usagées doivent être mises au rebut, conformément aux instructions du fabricant.

Selon le modèle de l'appareil, la fiche de prise de courant de l'appareil pouvant être le seul moyen de déconnexion du réseau électrique, il est impératif d'appliquer les consignes suivantes :

- Votre appareil doit être branché sur une prise de courant secteur située à proximité.
- La prise de courant secteur doit rester aisément accessible.

Votre appareil est livré avec un cordon secteur équipé d'une prise de courant qui peut être (selon modèle) :

- sans terre (symbole  $\Box$  présent sur l'étiquette signalétique),
- avec terre (absence de symbole sur l'étiquette signalétique).

Une prise de courant avec terre doit être impérativement branchée sur une prise murale munie d'une terre.

En version européenne, cet appareil porte le marquage  $\zeta \epsilon$  en application des directives 73/23/CEE, 89/336/CEE et 93/68/CEE.

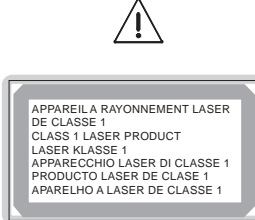

Si l'appareil est sous tension et si vous déposez le capot supérieur de l'appareil, vous vous exposez à un double danger :

- **.** L'interception du rayonnement laser par l'œil humain peut provoquer des blessures irrémédiables.
- **.** Le contact avec les parties sous tension provoque un choc électrique dont les conséquences peuvent être extrêmement graves.

*7-1* 

*Sécurité*

#### **IMPORTANT**

- Les entretiens décrits dans les pages précédentes sont à la charge de l'utilisateur. En aucun cas, ils ne sont pris en charge au titre de la garantie ou du contrat de maintenance.
- Sont exclues des conditions de garantie ainsi que du contrat de maintenance, toutes prestations de dépannage correspondant à une utilisation du produit au-delà de ses possibilités :
	- Trafic moyen : 30 pages/jours\*
	- Trafic maximum : 50 pages/jours\*
	- \* pour 20 jours/mois.

#### UTILISATION DE LA TOUCHE URGENT

La touche URGENT vous permet d'effectuer des émissions prioritaires et de joindre votre correspondant rapidement. Lorsque vous voulez émettre un fax en priorité vers un destinataire (ou une liste de destinataires), il suffit d'appuyer sur la touche URGENT au lieu d'appuyer sur la touche  $\Diamond$  : le fax sera émis en priorité dès que la machine sera disponible, avant les autres documents en attente d'émission.

### Notre réseau

**Direction régionale Nord-Est** ZAC de Champ-le-Boeuf Rue de la Plaine 54320 Maxeville

#### **Direction régionale Nord-Ouest**

SAT du Perray 7 rue du Petit Châtelier BP 71511 44315 Nantes Cedex 03

**Direction régionale Sud-Ouest** ZI du Phare Rue Faraday 33700 Mérignac

**Direction régionale Sud-Est** Actimart - Bâtiment C 109 rue du 1er Mars 69613 Villeurbanne Cedex

**Direction régionale Ile-de-France** Centre d'Affaires Objectifs 2 rue Louis Armand Hall 2 92666 Asnières Cedex

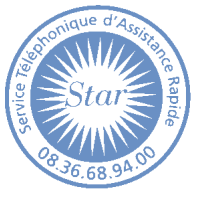

(2,23 F TTC la minute)

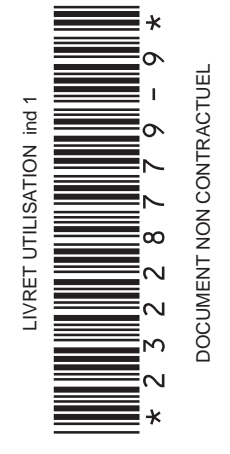

**1**

Spec. dept: 23310926 - 2 Spec. dept : 23310926 - 2

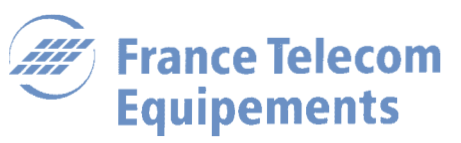

 *EGT distribue les produits France Telecom Equipements*

113, Quai Aulagnier 92666 Asnières Cedex

4 COUV ind1.P65 1 04/01/00, 14:11